# **Cable doble de la estación de acoplamiento de Dell WD19**

Guía del usuario

**Modelo reglamentario: K20A Tipo reglamentario: K20A001 Junio de 2022 Rev. A03**

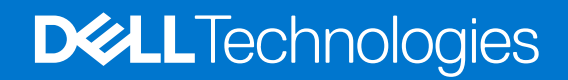

## Notas, precauciones y advertencias

**NOTA:** Una NOTA indica información importante que le ayuda a hacer un mejor uso de su producto.

**PRECAUCIÓN: Una ADVERTENCIA indica un potencial daño al hardware o pérdida de datos y le informa cómo evitar el problema.**

**AVISO: Una señal de PRECAUCIÓN indica la posibilidad de sufrir daño a la propiedad, heridas personales o la muerte.**

**© 2019-2022 Dell Inc. o sus filiales. Todos los derechos reservados.** Dell, EMC, y otras marcas comerciales son marcas comerciales de Dell Inc. o de sus filiales. Puede que otras marcas comerciales sean marcas comerciales de sus respectivos propietarios.

# Tabla de contenido

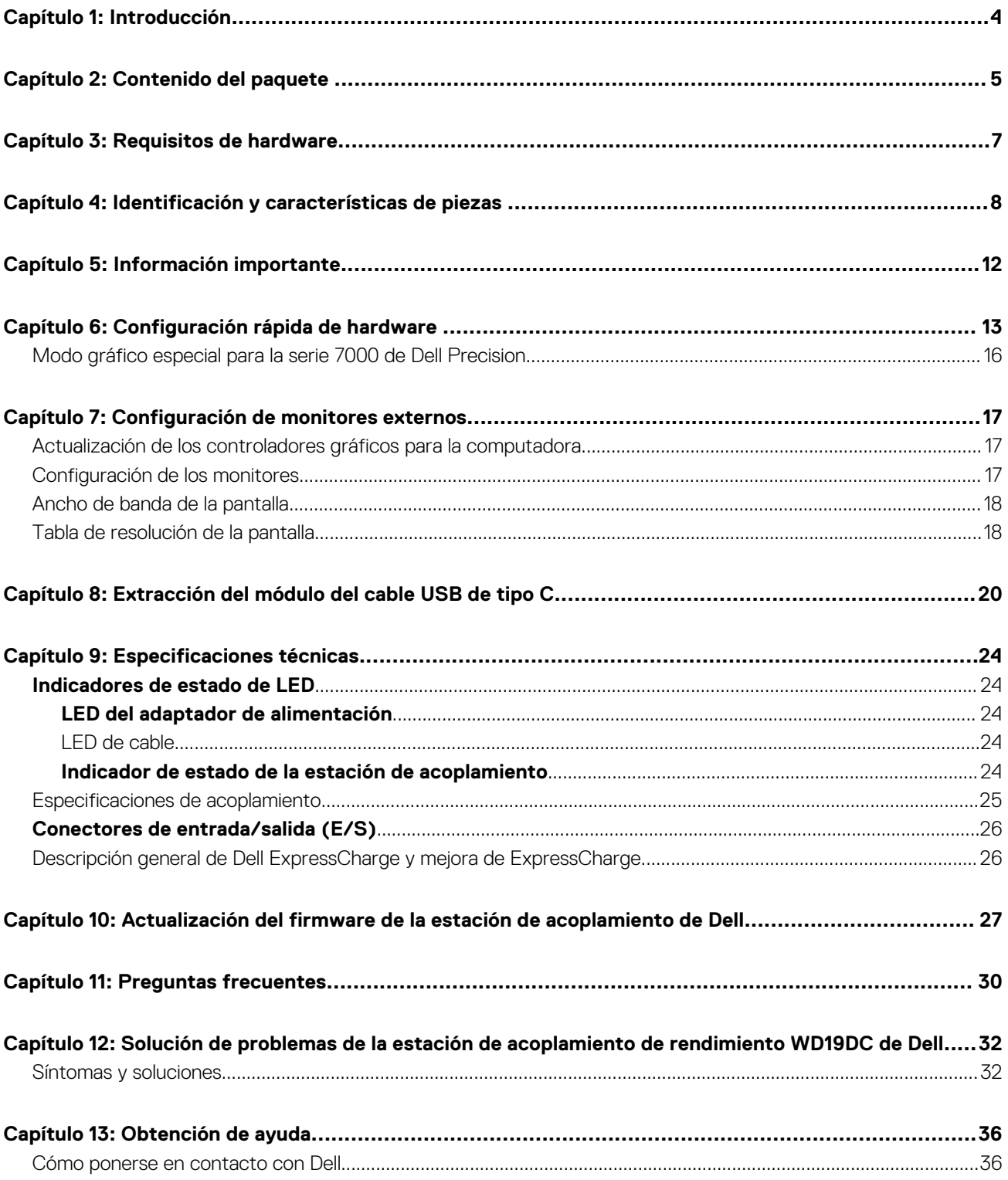

# **Introducción**

**1**

<span id="page-3-0"></span>La estación de acoplamiento de rendimiento WD19DC de Dell es un dispositivo que vincula todos los dispositivos electrónicos a la computadora mediante una interfaz de cables doblede USB de tipo C. Conectar la computadora a la estación de acoplamiento permite acceder a todos los periféricos (mouse, teclado, altavoces estéreo, unidad de disco duro externa y pantallas grandes) sin tener que conectar cada uno en la computadora.

**PRECAUCIÓN: Actualice el BIOS, los controladores de gráficos y los controladores de la estación de acoplamiento de rendimiento de Dell WD19DC a las versiones más recientes disponibles en [www.dell.com/support](https://www.dell.com/support) ANTES de usar la estación de acoplamiento. Los controladores y las versiones anteriores del BIOS podrían causar que la computadora no reconozca la estación de acoplamiento o no funcione correctamente. Siempre compruebe si hay algún firmware recomendado disponible para la estación de acoplamiento en [www.dell.com/support](https://www.dell.com/support).**

# **Contenido del paquete**

<span id="page-4-0"></span>La estación de acoplamiento se envía con los componentes que se muestran a continuación. Asegúrese de haber recibido todos los componentes y, en caso de que falte algún componente, comuníquese con Dell (consulte la factura para obtener la información de contacto).

### **Tabla 1. Contenido del paquete**

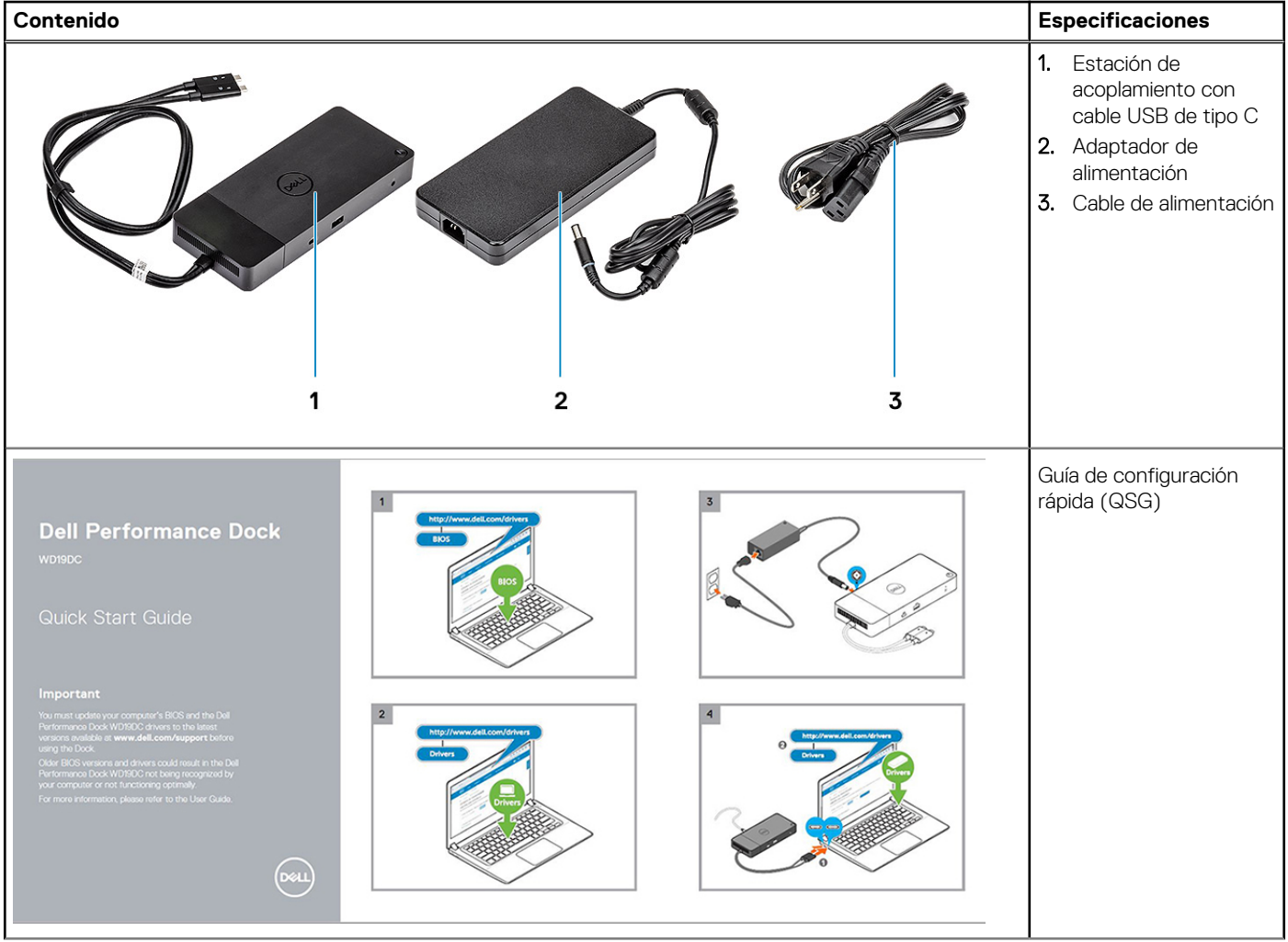

## **Tabla 1. Contenido del paquete (continuación)**

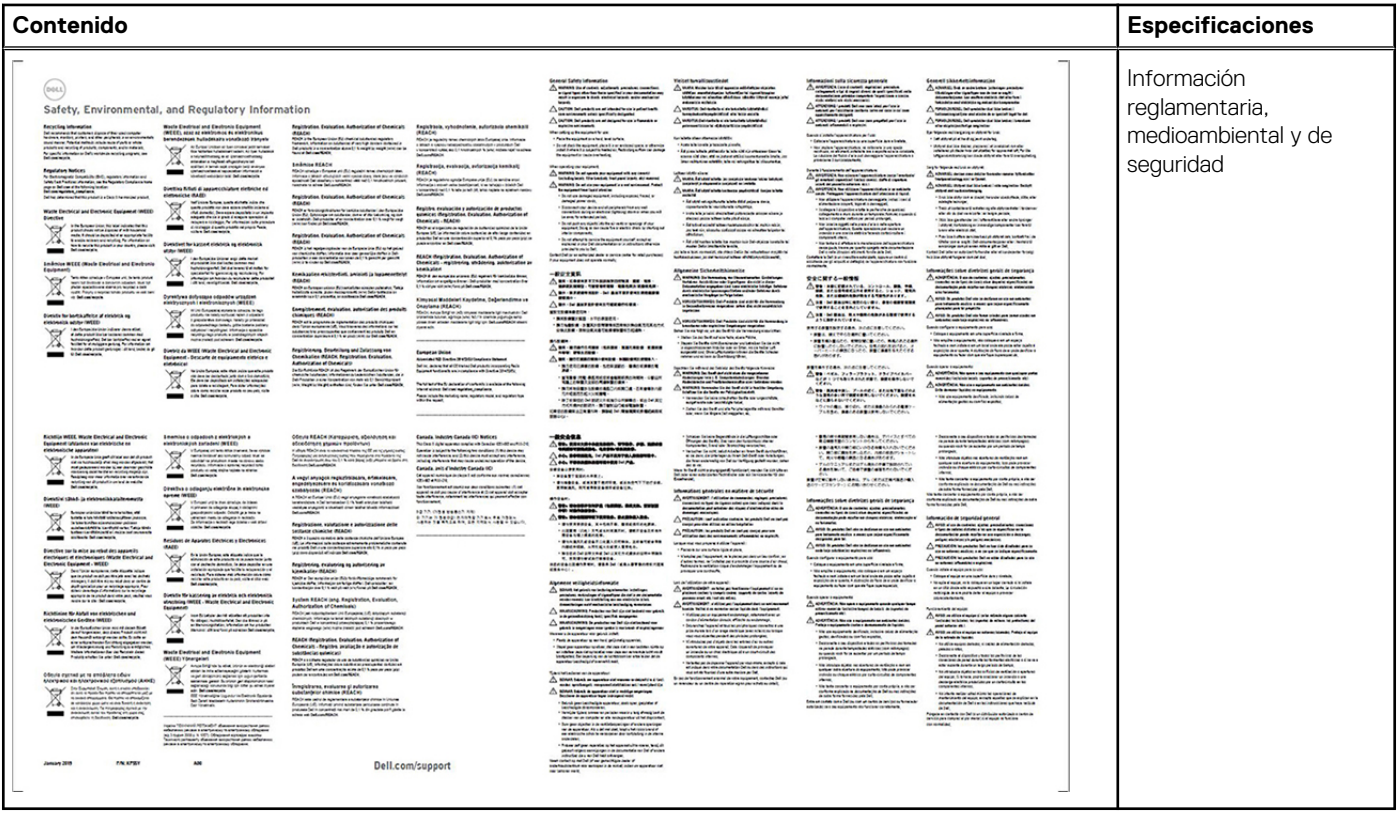

# **Requisitos de hardware**

<span id="page-6-0"></span>Antes de usar la estación de acoplamiento, asegúrese de que el sistema tenga un puerto DisplayPort sobre USB Type-C doble diseñado para la compatibilidad con la estación de acoplamiento.

**NOTA:** Las estaciones de acoplamiento de Dell son compatibles con determinados sistemas Dell. Consulte la [Guía de compatibilidad](https://www.dellemc.com/resources/en-us/asset/data-sheets/products/electronics-accessories/dell_docking_compatibility_guide.pdf.external) [de acoplamiento comercial de Dell](https://www.dellemc.com/resources/en-us/asset/data-sheets/products/electronics-accessories/dell_docking_compatibility_guide.pdf.external) para obtener la lista de sistemas compatibles y el acoplamiento recomendado.

## **4**

# <span id="page-7-0"></span>**Identificación y características de piezas**

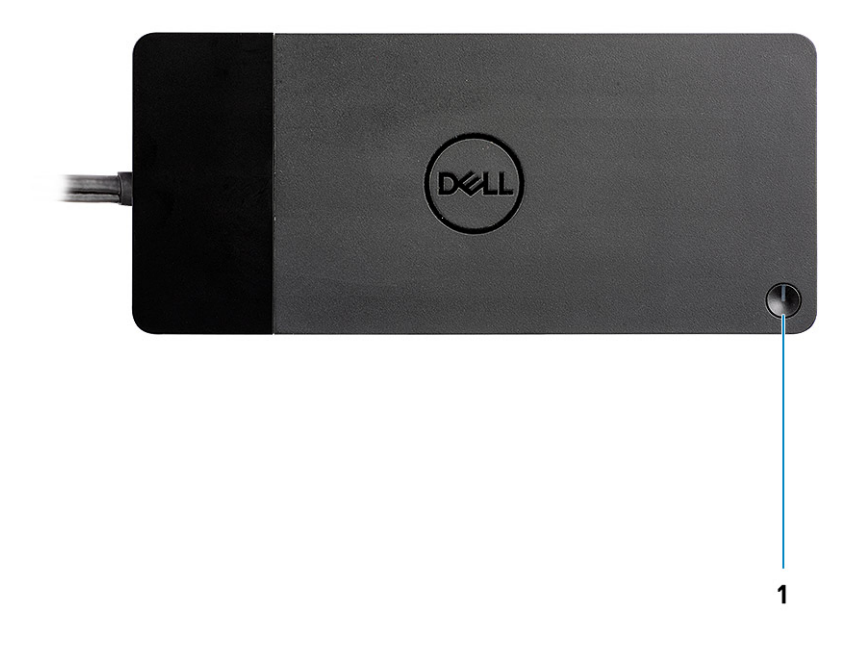

#### **Ilustración 1. Vista superior**

 $\mathbb{C}/\mathbb{C}$ 

1. Botón de encendido/activación/suspensión

**(i)** NOTA: El botón de la estación de acoplamiento está diseñado para replicar el botón de encendido del sistema. Si conecta la estación de acoplamiento de rendimiento de Dell WD19DC a computadoras de Dell compatibles, el botón de acoplamiento funciona como el botón de encendido de la compatible y puede usarlo para encender/suspender/apagar de manera forzada la computadora.

**NOTA:** El botón de la estación de acoplamiento no funciona cuando se conecta a computadoras de Dell no compatibles o a computadoras que no son de Dell.

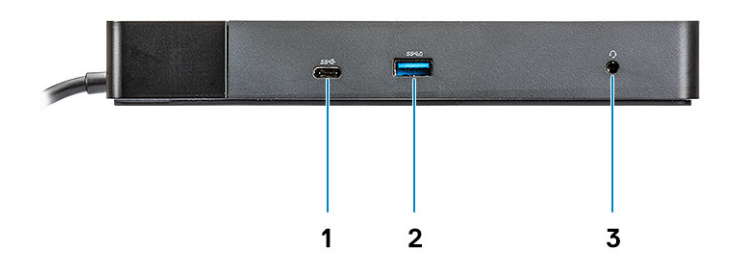

### **Ilustración 2. Vista frontal**

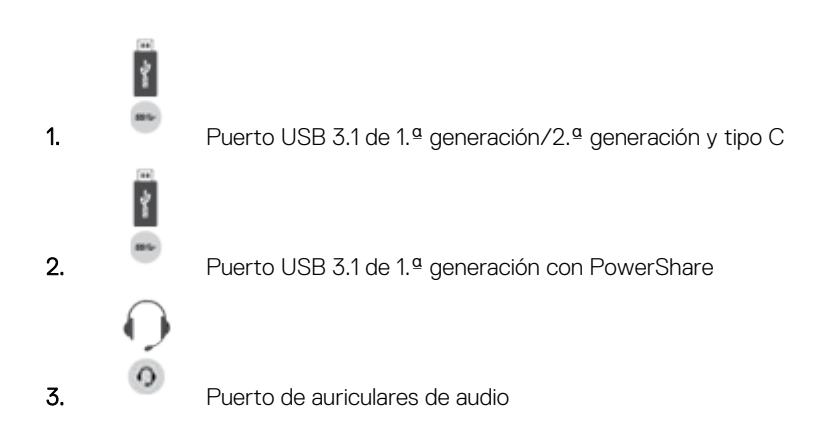

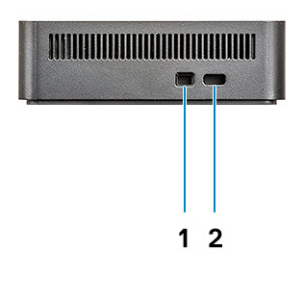

### **Ilustración 3. Vista izquierda**

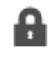

1. Ranura de bloqueo en forma de cuña

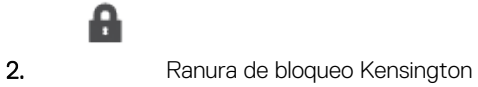

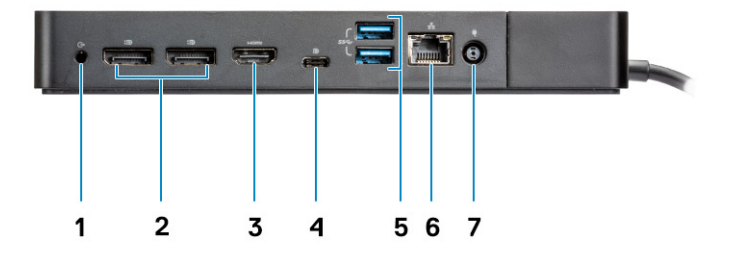

### **Ilustración 4. Vista posterior**

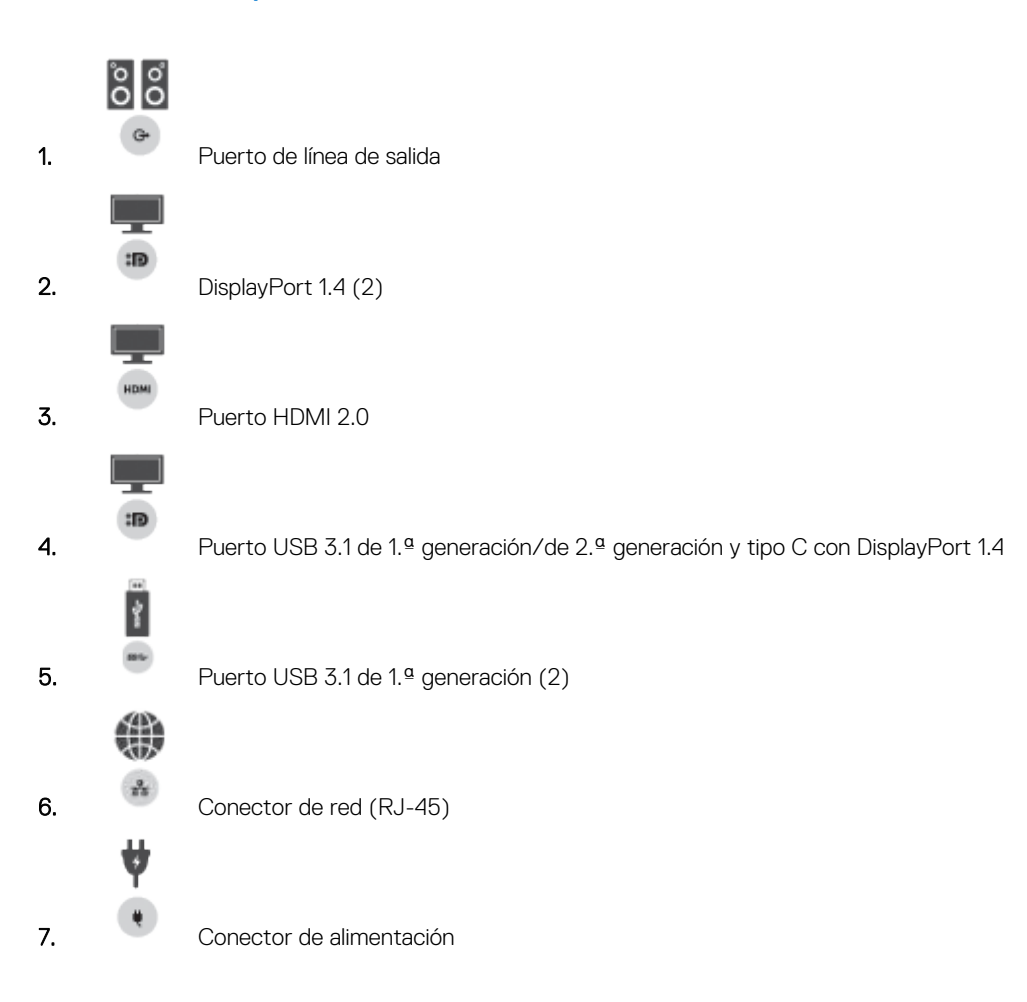

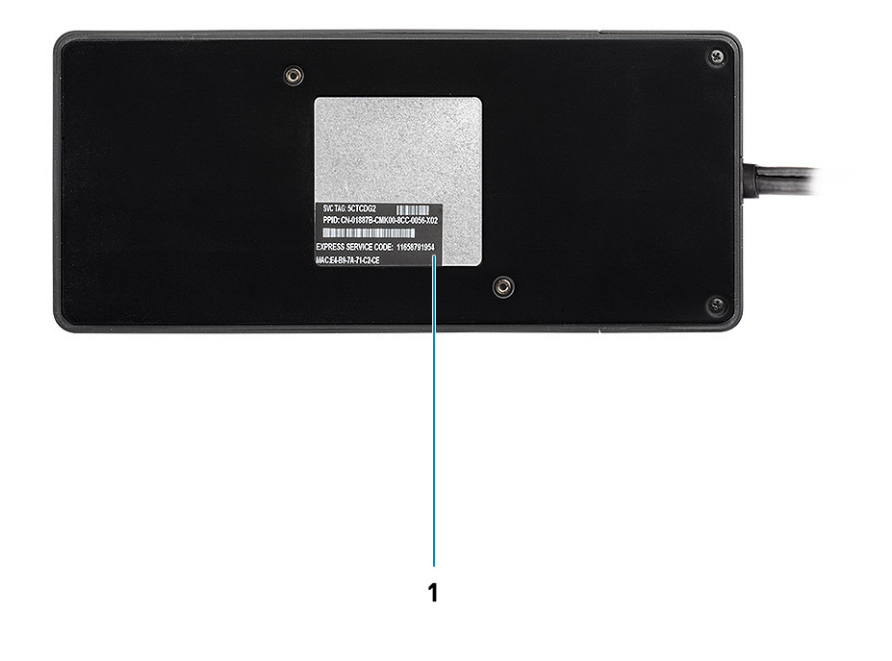

### **Ilustración 5. Vista inferior**

1. Etiqueta de servicio

# **Información importante**

<span id="page-11-0"></span>Es necesario instalar los controladores de la estación de acoplamiento de Dell (el controlador de controladora Ethernet USB GBE Realtek y el controlador de audio Realtek USB) antes de usar la estación de acoplamiento para obtener una funcionalidad completa. Dell recomienda actualizar el BIOS de la computadora y el controlador de gráficosBIOS de la computadora, el controlador de gráficos, el controlador de Thunderbolt y el firmware de Thunderbolt de la computadora a la versión más reciente antes de utilizar la estación de acoplamiento. Los controladores y las versiones previas del BIOS pueden causar que la computadora no reconozca la estación de acoplamiento o no funcione correctamente.

Dell recomienda las siguientes aplicaciones para automatizar la instalación del BIOS, el firmware, el controlador y las actualizaciones críticas específicas del sistema y la estación de acoplamiento:

- Dell | Update: solo para sistemas Dell XPS.
- Dell Command | Update: para sistemas Dell Latitude, Dell Precision o XPS.

Estas aplicaciones están disponibles para la descarga en la página Controladores y descargas para su producto en [www.dell.com/support](https://www.dell.com/support/home)

# Actualización del conjunto de controladores de la estación de acoplamiento de Dell WD19DC

Para tener total compatibilidad con la estación de acoplamiento WD19DC de Dell de última generación, se recomienda instalar los siguientes controladores/BIOS en un sistema operativo Windows de 64 bits:

- 1. Vaya a [www.dell.com/support](https://www.dell.com/support/home) y haga clic en **Detectar producto** para detectar el producto automáticamente o ingrese la etiqueta de servicio de la computadora en el campo **Ingresar una etiqueta de servicio o un código de servicio rápido**, o haga clic en **Ver productos** para navegar al modelo de la computadora.
- 2. Realice un flash del BIOS más reciente disponible para el sistema. Está disponible para la descarga en dell.com/support, en la sección "**BIOS**". Reinicie la computadora antes de realizar el siguiente paso.
- 3. Instale los controladores gráficos de HD/nVIDIA/AMD de Intel más recientes disponibles para el sistema. Están disponibles para la descarga en [www.dell.com/support/drivers](https://www.dell.com/support/drivers). Reinicie la computadora antes de realizar el siguiente paso.
- 4. Instale el **Controlador de la controladora Ethernet Realtek USB GBE para la estación de acoplamiento WD19DC de Dell** disponible para el sistema. Está disponible para la descarga en dell.com/support, en la sección "**Estaciones de acoplamiento/base**".
- Instale el **Controlador de audio USB Realtek para la estación de acoplamiento WD19DC de Dell** disponible para la computadora. Está disponible para la descarga en dell.com/support, en la sección "**Estaciones de acoplamiento/Bases**".

# **Configuración rápida de hardware**

**6**

### <span id="page-12-0"></span>**Pasos**

1. Actualice el BIOS del sistema, los gráficos y los controladores de [www.dell.com/support/drivers](https://www.dell.com/support/drivers).

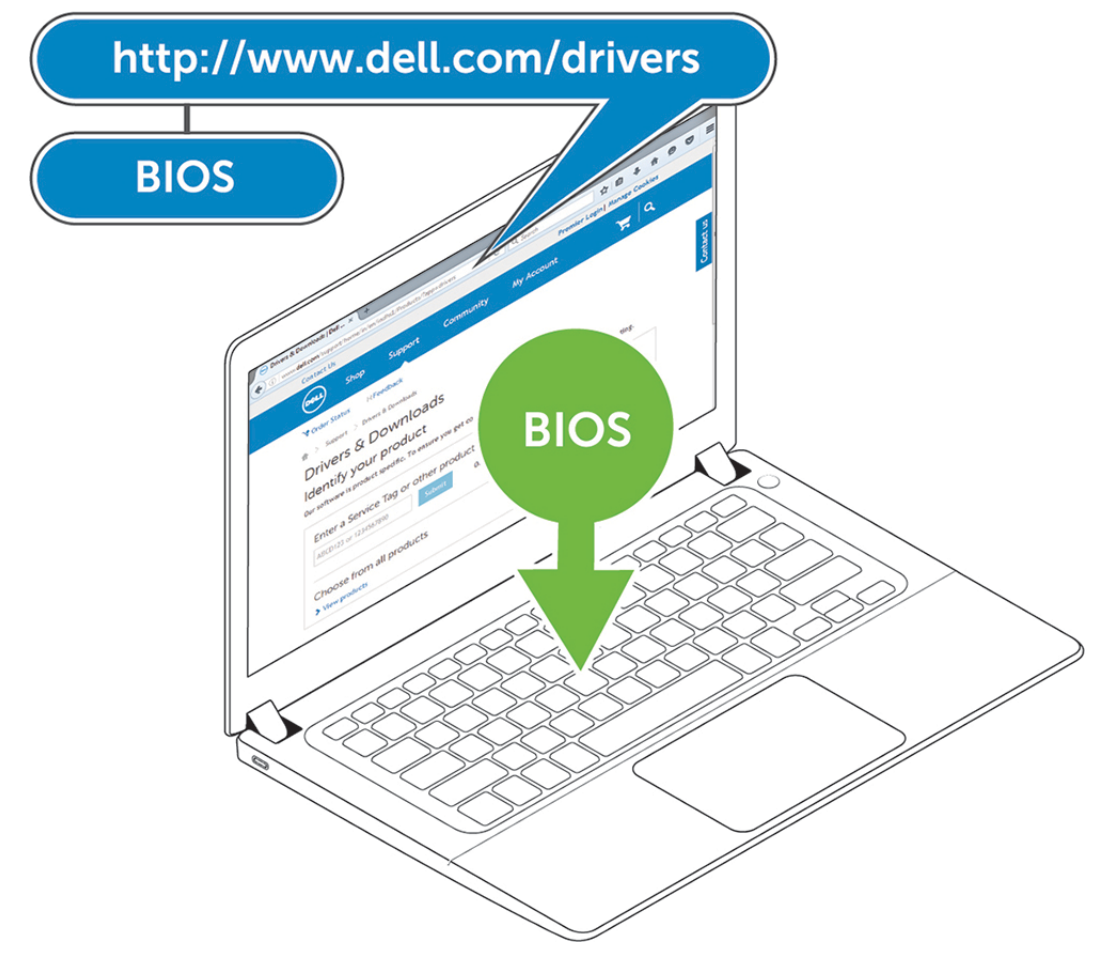

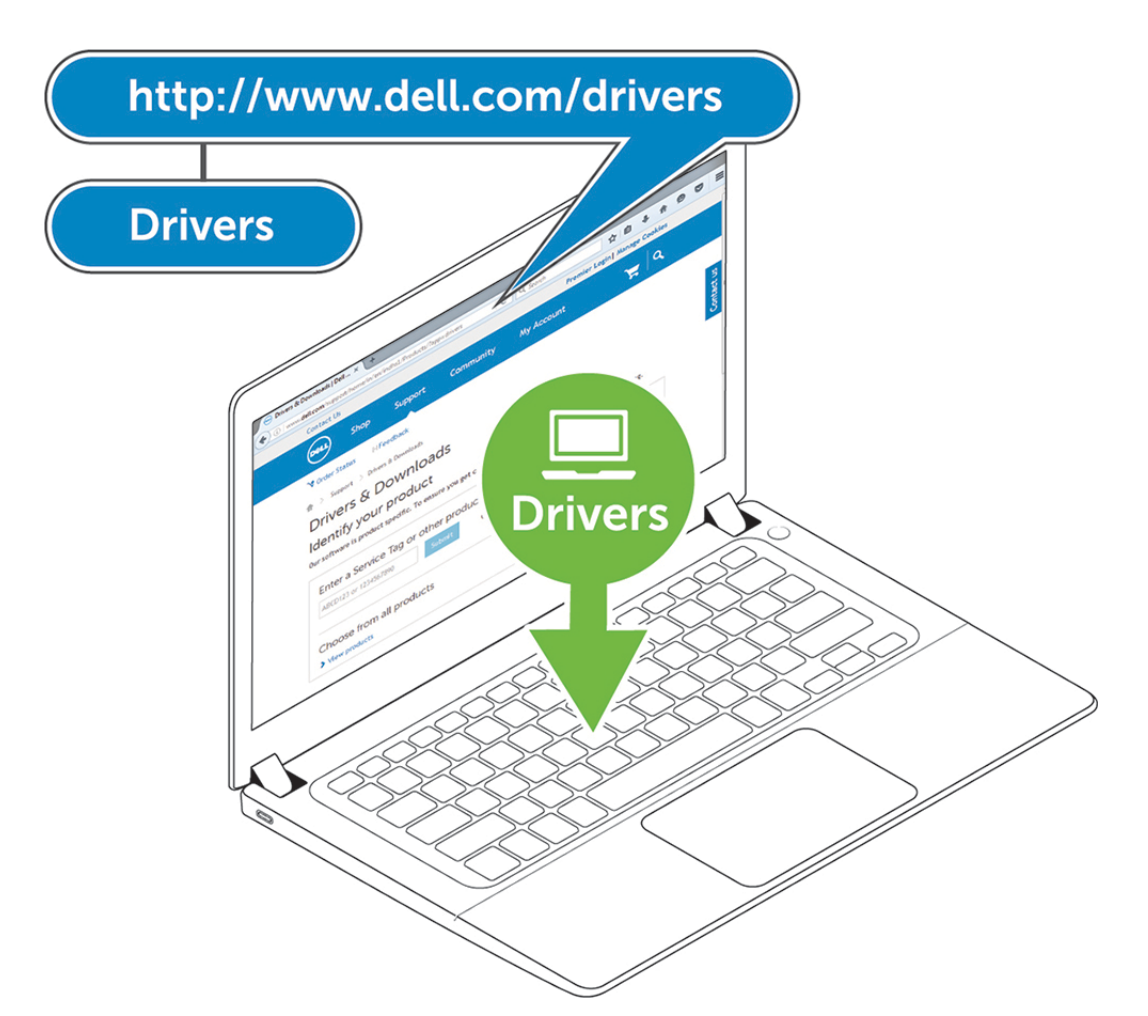

2. Conecte el adaptador de CA a un enchufe. A continuación, conecte el adaptador de CA a la entrada de alimentación de CC de 7.4 mm en la estación de acoplamiento de rendimiento WD19DC de Dell.

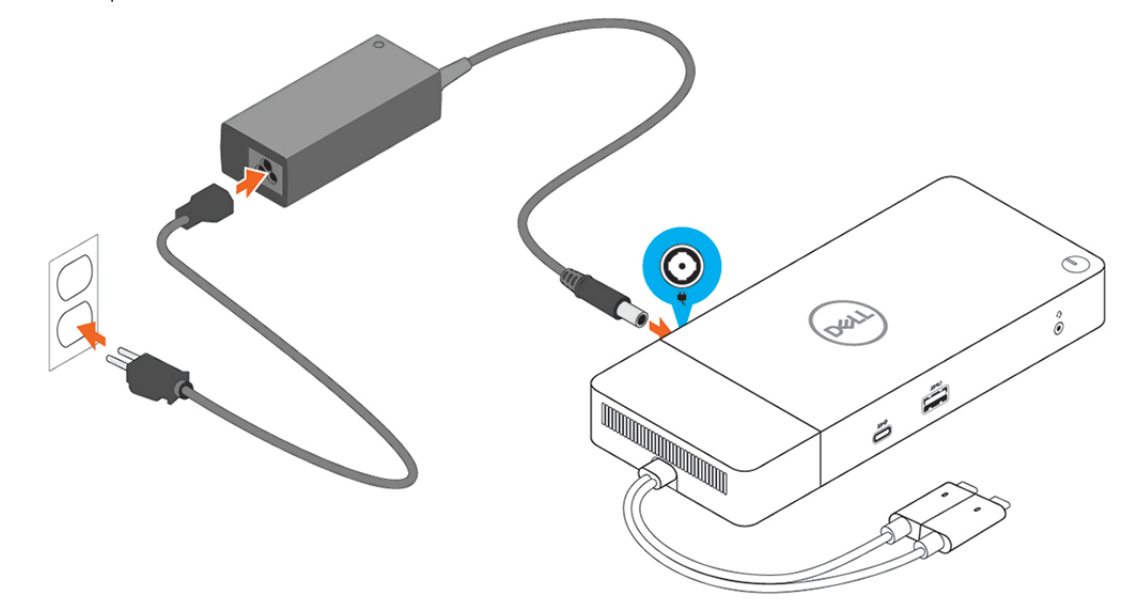

#### **Ilustración 6. Conexión del adaptador de CA**

3. Conecte el conector USB Tipo C al equipo.

Actualice el firmware de la estación de acoplamiento de rendimiento WD19DC de Dell en [www.dell.com/support/drivers.](https://www.dell.com/support/drivers)

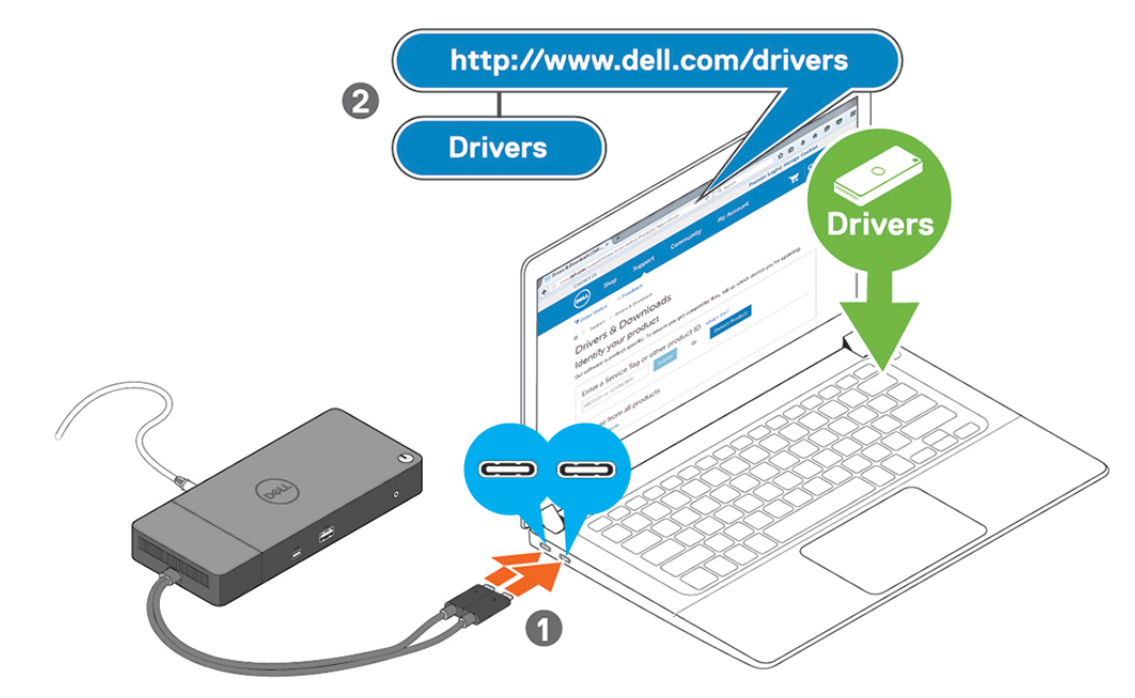

**Ilustración 7. Conexión del conector USB de tipo C doble**

- **NOTA:** En sistemas compatibles, use un cable USB de tipo C único para conectar la estación de acoplamiento. El otro cable USB de tipo C de la estación de acoplamiento solo se puede utilizar como cable de alimentación entregable para teléfono inteligente o tableta de hasta 15 W.
- 4. Conecte varias pantallas a la estación de acoplamiento, según sea necesario.

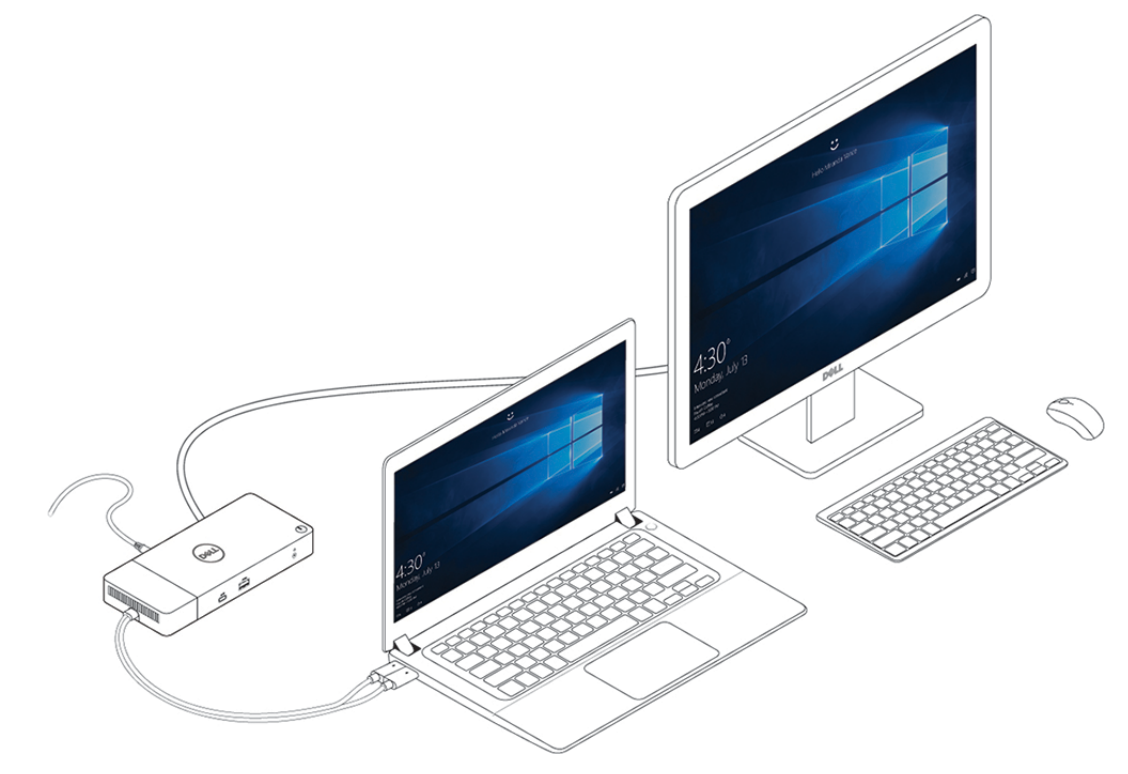

**Ilustración 8. Conexión de varias pantallas**

## **Temas:**

• [Modo gráfico especial para la serie 7000 de Dell Precision](#page-15-0)

# <span id="page-15-0"></span>**Modo gráfico especial para la serie 7000 de Dell Precision**

- En la serie 7000 de Dell Precision, la tarjeta de gráficos discretos se multiplexó para permitirle conducir los puertos USB MFDP de tipo C de las laptops directamente.
- La opción está disponible en el BIOS del sistema en Video > Gráficos intercambiables.
- Cuando está habilitada, cambia el origen de la pantalla de los conectores de la pantalla para que todos surjan de la GPU discreta.

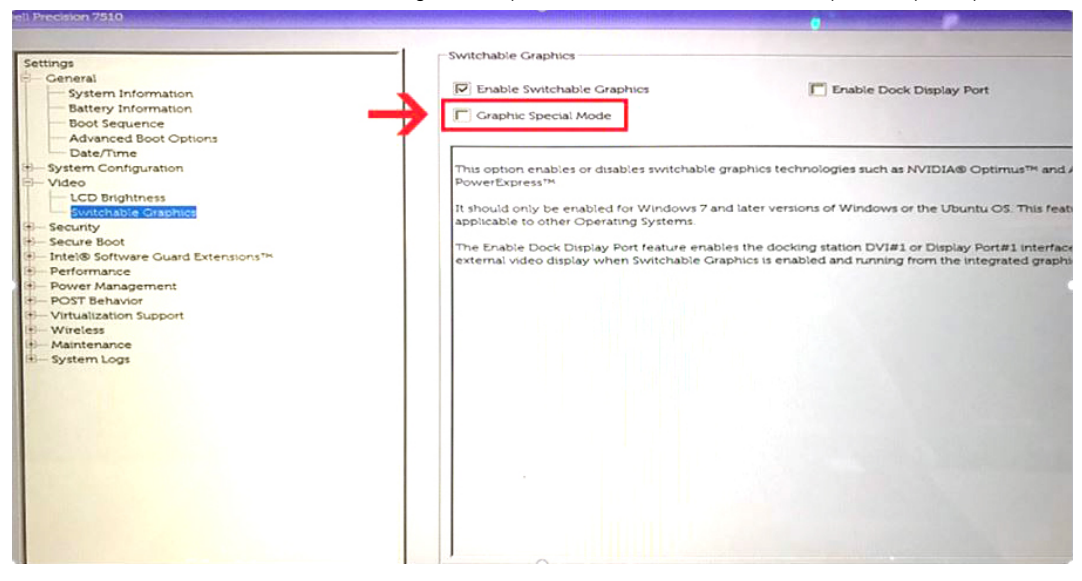

# **Configuración de monitores externos**

**7**

### <span id="page-16-0"></span>**Temas:**

- Actualización de los controladores gráficos para la computadora
- Configuración de los monitores
- [Ancho de banda de la pantalla](#page-17-0)
- [Tabla de resolución de la pantalla](#page-17-0)

# **Actualización de los controladores gráficos para la computadora**

Los sistemas operativos de Microsoft Windows incluyen los controladores de gráficos VGA únicamente. Por lo tanto, para un rendimiento gráfico óptimo, se recomienda que los controladores gráficos de Dell correspondientes a la computadora se instalen desde dell.com/ support, en la sección "**Video**".

## **NOTA:**

- 1. Para las soluciones de gráficos discretos nVIDIA en los sistemas de Dell compatibles:
	- a. En primer lugar, instale el controlador de gráficos adaptador de medios de Intel correspondiente a la computadora.
	- b. En segundo lugar, instale el controlador de gráficos discretos nVIDIA correspondiente a la computadora.
- 2. Para soluciones de gráficos discretos AMD en los sistemas de Dell compatibles:
	- a. En primer lugar, instale el controlador de gráficos adaptador de medios de Intel correspondiente a la computadora.
	- b. En segundo lugar, instale el controlador de gráficos discretos AMD correspondiente a la computadora.

# **Configuración de los monitores**

Si se están conectando dos pantallas, siga estos pasos:

#### **Pasos**

- 1. Haga clic en el botón de **Inicio** y seleccione **Configuración**.
- 2. Haga clic en **Sistema** y seleccione **Pantalla**.

<span id="page-17-0"></span>3. En la sección **Varias pantallas**, seleccione **Expandir estas pantallas**.

 $\leftarrow \quad \text{Sering} \quad$ 

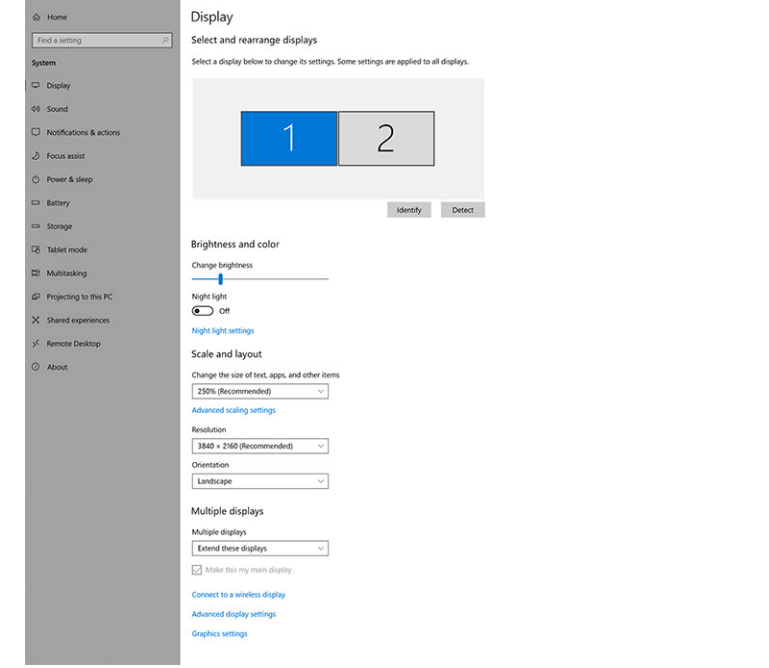

# **Ancho de banda de la pantalla**

Los monitores externos requieren una cierta cantidad de ancho de banda para funcionar correctamente. Los monitores con mayor resolución requieren más ancho de banda.

● La velocidad de bits alta 2 (HBR2) de DisplayPort es DP 1.2 (tasa de vínculo máxima de 5,4 Gb/s por canal). Con sobrecarga de DP, la tasa de datos real es de 4.3 Gbps por canal.

 $0 \times$ 

La velocidad de bits alta 3 (HBR3) de DisplayPort es DP 1.4 (tasa de vínculo máxima de 8,1 Gb/s por canal). Con sobrecarga de DP, la tasa de datos real es de 6.5 Gbps por canal.

## **Tabla 2. Ancho de banda de la pantalla**

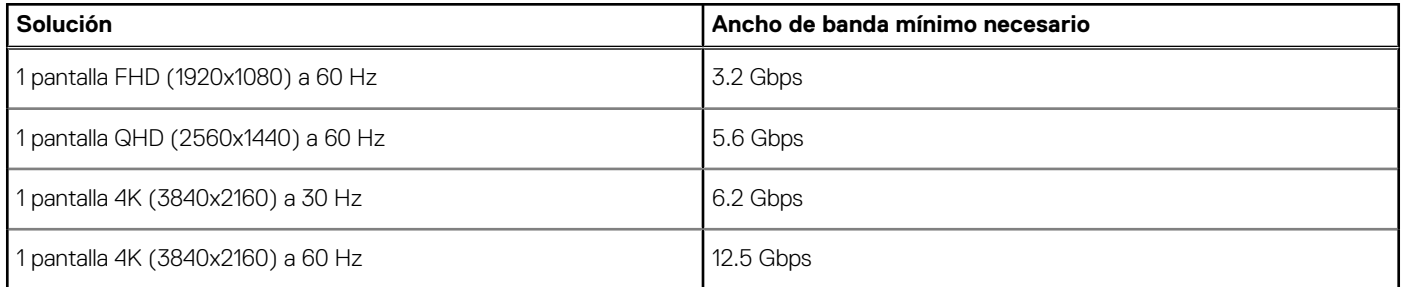

# **Tabla de resolución de la pantalla**

Solo para los sistemas recomendados de la [Guía de compatibilidad de acoplamiento comercial de Dell.](https://www.dellemc.com/resources/en-us/asset/data-sheets/products/electronics-accessories/dell_docking_compatibility_guide.pdf.external) En la tabla que se incluye a continuación, solo se trata la situación de conexión de cable doble. No es compatible con sistemas que utilizan un solo cable Type-C.

#### **Tabla 3. WD19DC.**

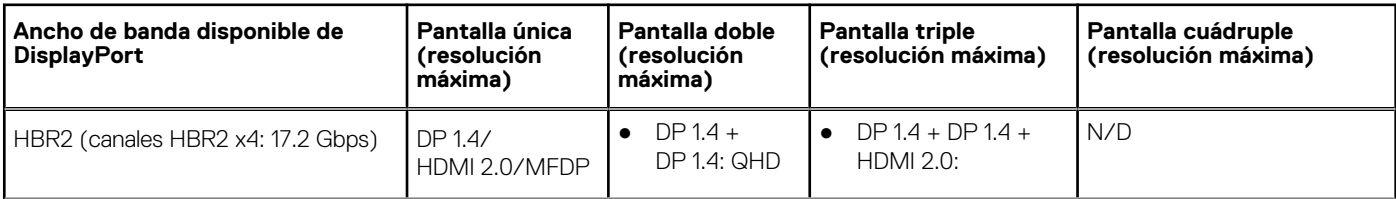

## **Tabla 3. WD19DC. (continuación)**

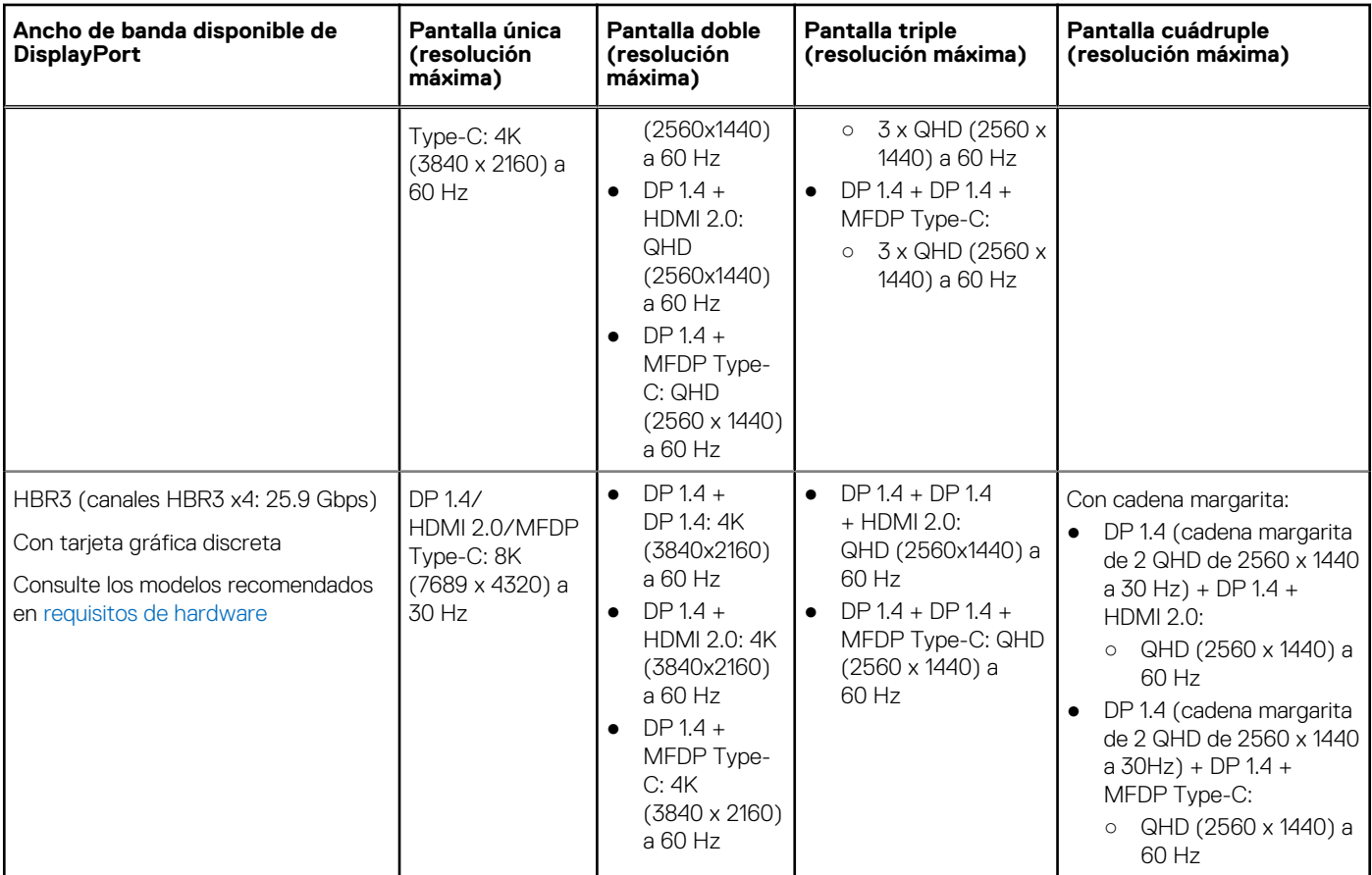

**NOTA:** Los puertos HDMI 2.0 y MFDP (DisplayPort multifunción) de tipo C en la parte posterior de todas las estaciones de acoplamiento de la familia WD19 están alternados. HDMI 2.0 y MFDP Type-C no pueden ser compatibles con monitores dobles simultáneamente. Solo uno de estos puertos se puede usar como dispositivo de pantalla a la vez.

**NOTA:** Si se utilizan monitores de resolución más alta, el controlador de gráficos realiza una valoración en función de las  $\bigcap$ especificaciones del monitor y las configuraciones de la pantalla. Es posible que algunas resoluciones no sean compatibles y se quitarán del panel de control de la pantalla de Windows.

**NOTA:** Configuración compatible con AMD y nVIDIA en modo de gráficos especial. Este modo está enumerado en el BIOS para las നി estaciones de trabajo móviles Precision de Dell 7530/7730. Será necesario habilitar el modo de gráficos especial cuando Switchable esté habilitada.

Precision 7530 y Precision 7730 con gráficos AMD solo serán compatibles con monitores no HDR dobles 4K a 60 Hz cuando ambos monitores estén conectados a los dos puertos DP (no HDMI).

Precision 7540 y Precision 7740 con gráficos AMD pueden admitir hasta seis pantallas, según la funcionalidad de la GPU. Con gráficos nVIDIA, puede admitir hasta cuatro pantallas.

**NOTA:** El sistema operativo Linux no puede, físicamente, desactivar la pantalla incorporada. Los números de pantalla externa serán siempre un número menores a los enumerados en las tablas anteriores.

Si la velocidad de datos de DisplayPort es HBR2, la resolución máxima compatible con Linux es 8192 x 8192 (contada con pantalla incorporada más pantalla externa).

# <span id="page-19-0"></span>**Extracción del módulo del cable USB de tipo C**

#### **Requisitos previos**

La estación de acoplamiento de rendimiento WD19DC de Dell se envía con el cable USB de tipo C conectado. Para quitar/cambiar el módulo del cable, siga estos pasos:

#### **Pasos**

1. Voltee la estación de acoplamiento.

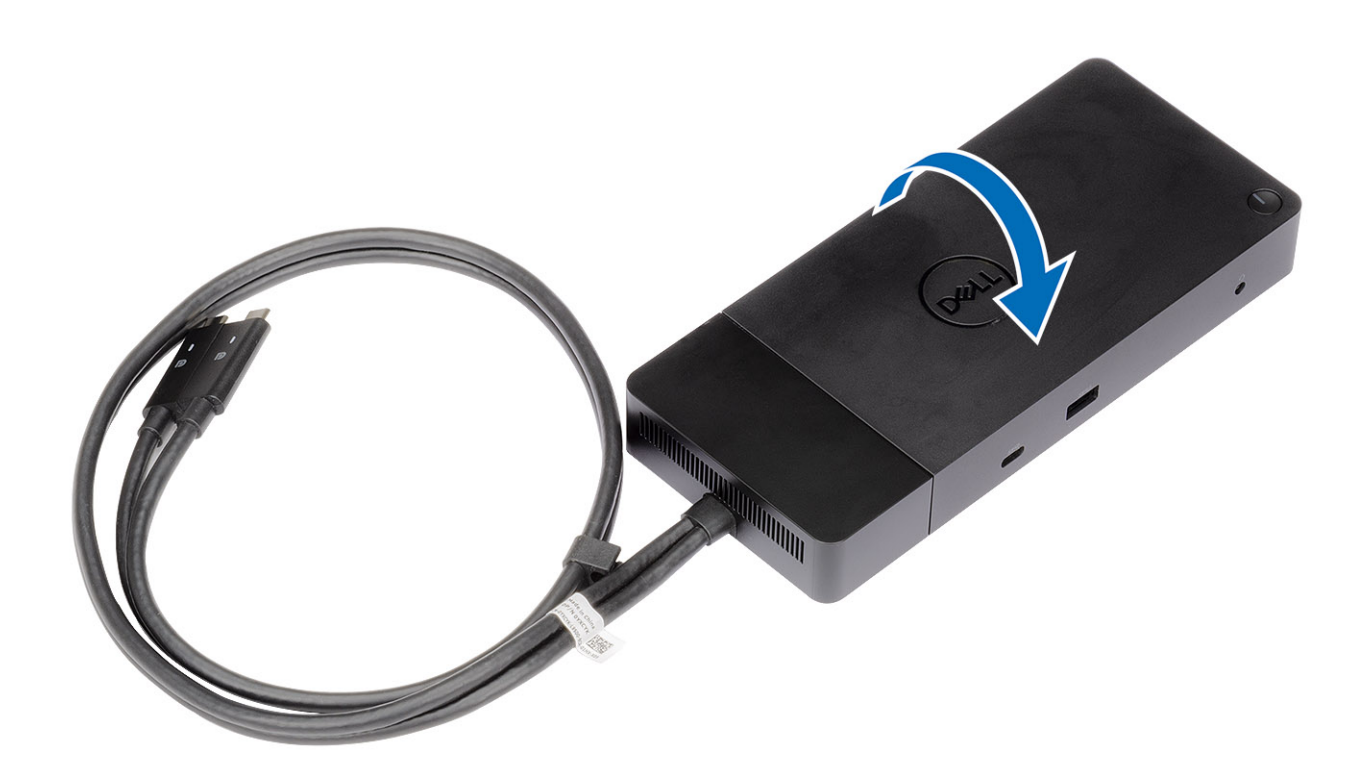

2. Quite los dos tornillos M2.5 x 5 [1] y voltee la estación de acoplamiento [2].

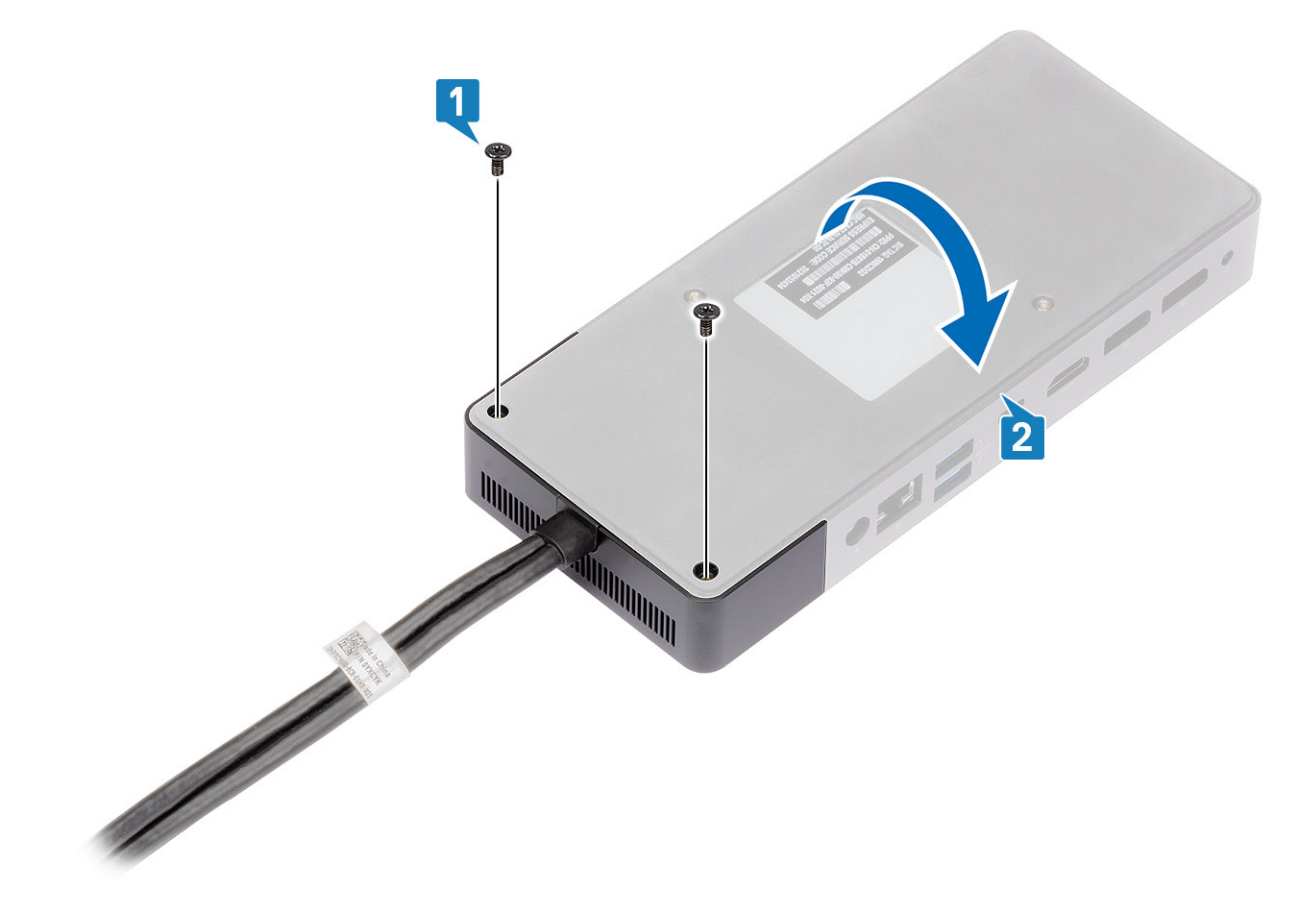

3. Tire suavemente del módulo del cable para quitarlo de la estación de acoplamiento.

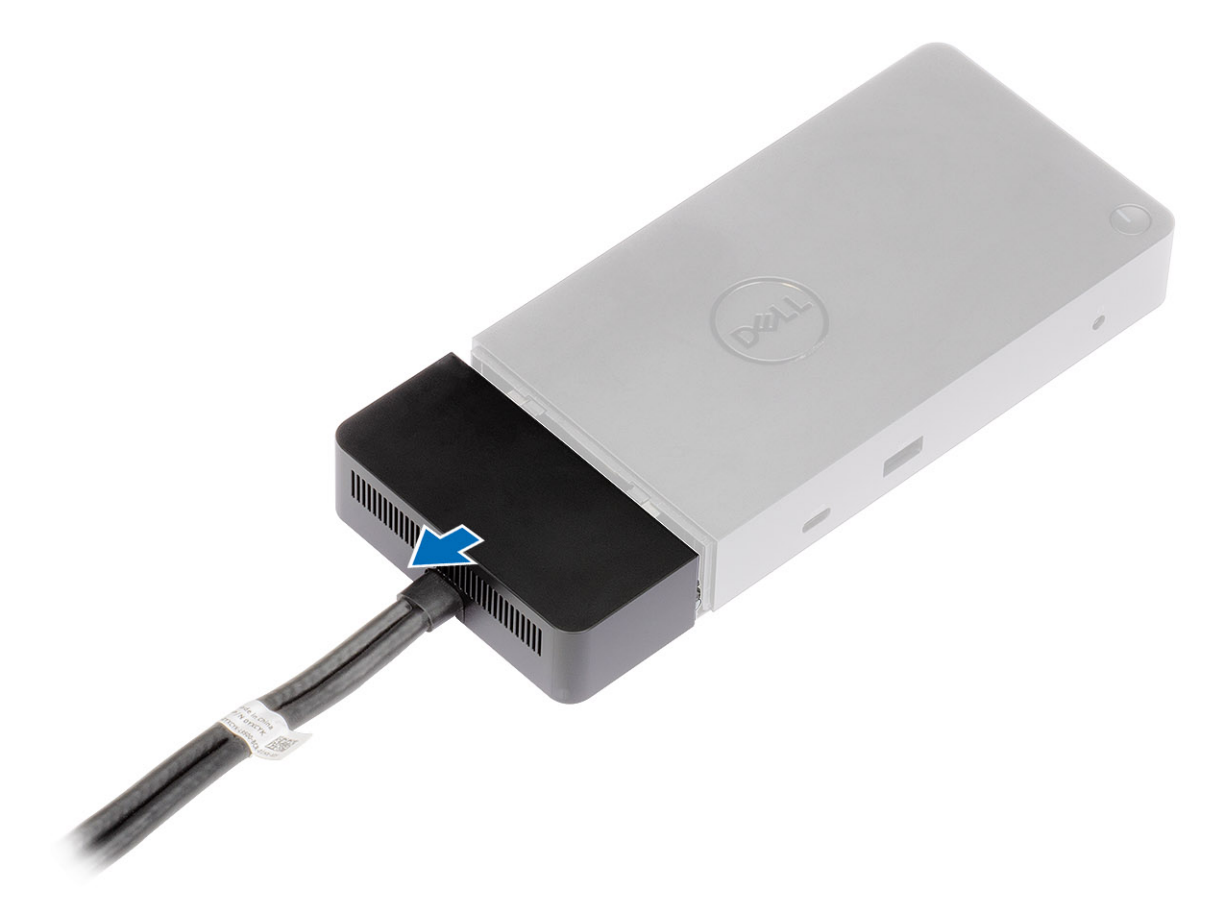

4. Levante y quite el módulo del cable USB de tipo C del conector dentro de la estación de acoplamiento.

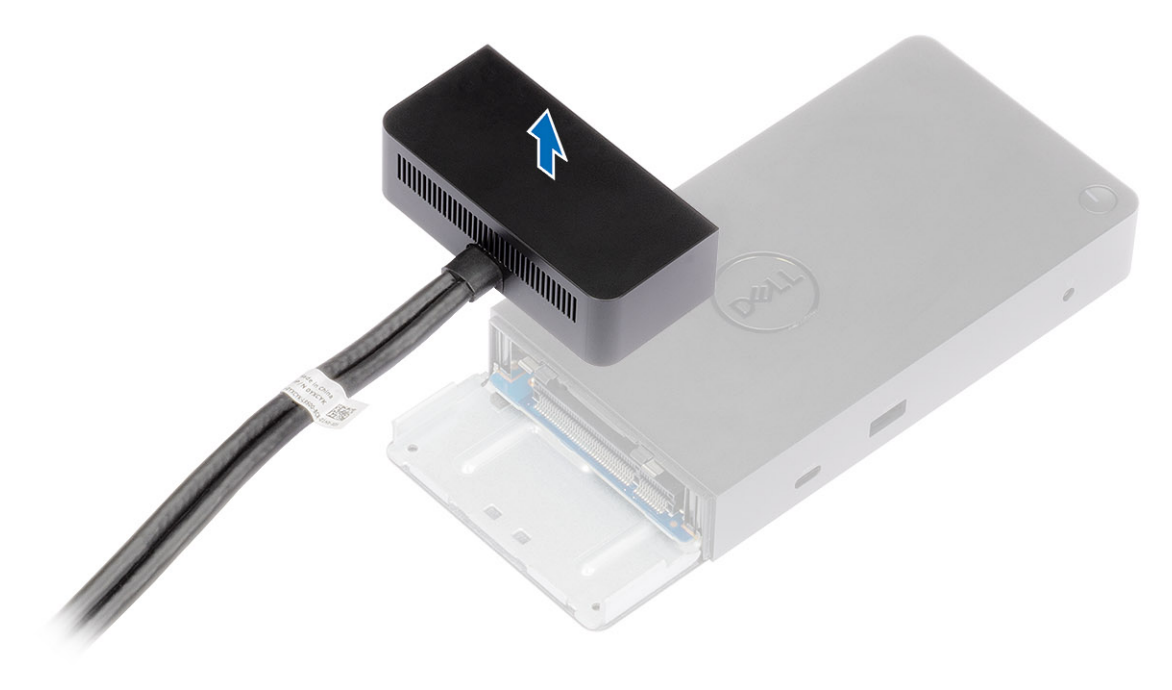

# **Especificaciones técnicas**

### <span id="page-23-0"></span>**Temas:**

- Indicadores de estado de LED
- [Especificaciones de acoplamiento](#page-24-0)
- [Conectores de entrada/salida \(E/S\)](#page-25-0)
- [Descripción general de Dell ExpressCharge y mejora de ExpressCharge](#page-25-0)

## **Indicadores de estado de LED**

## **LED del adaptador de alimentación**

#### **Tabla 4. Indicador LED del adaptador de alimentación**

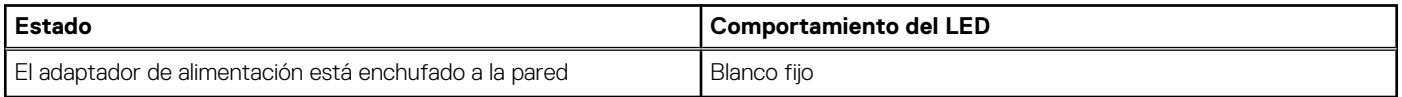

## **LED de cable**

## **Tabla 5. Indicador LED de cable**

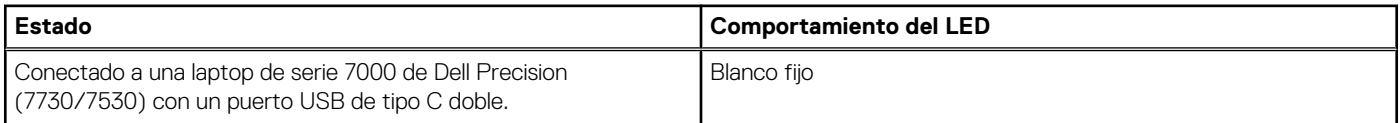

## **Indicador de estado de la estación de acoplamiento**

### **Tabla 6. Indicadores LED de la estación de acoplamiento**

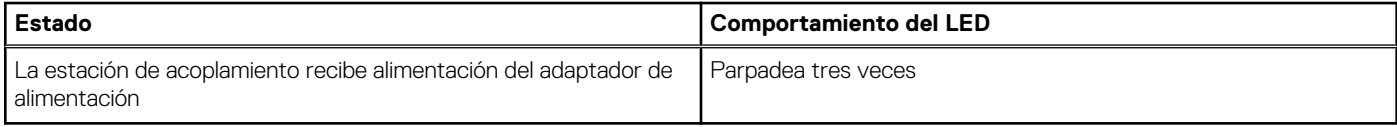

## **Tabla 7. Indicadores LED de cable**

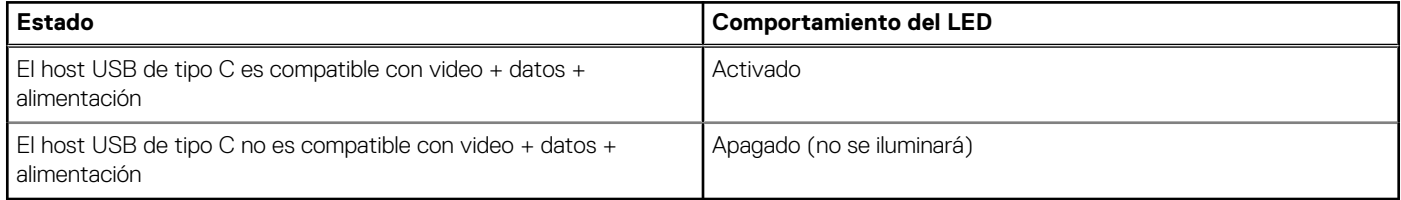

### **Tabla 8. Indicadores LED RJ-45**

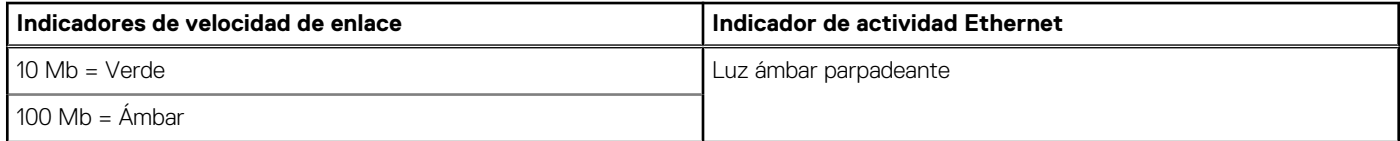

### <span id="page-24-0"></span>**Tabla 8. Indicadores LED RJ-45 (continuación)**

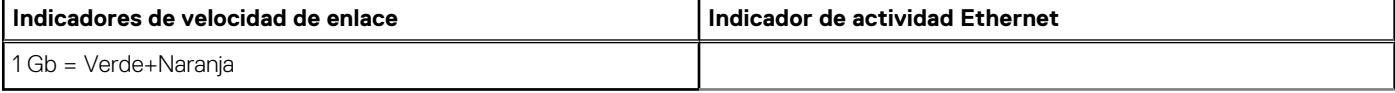

# **Especificaciones de acoplamiento**

## **Tabla 9. Especificaciones de acoplamiento**

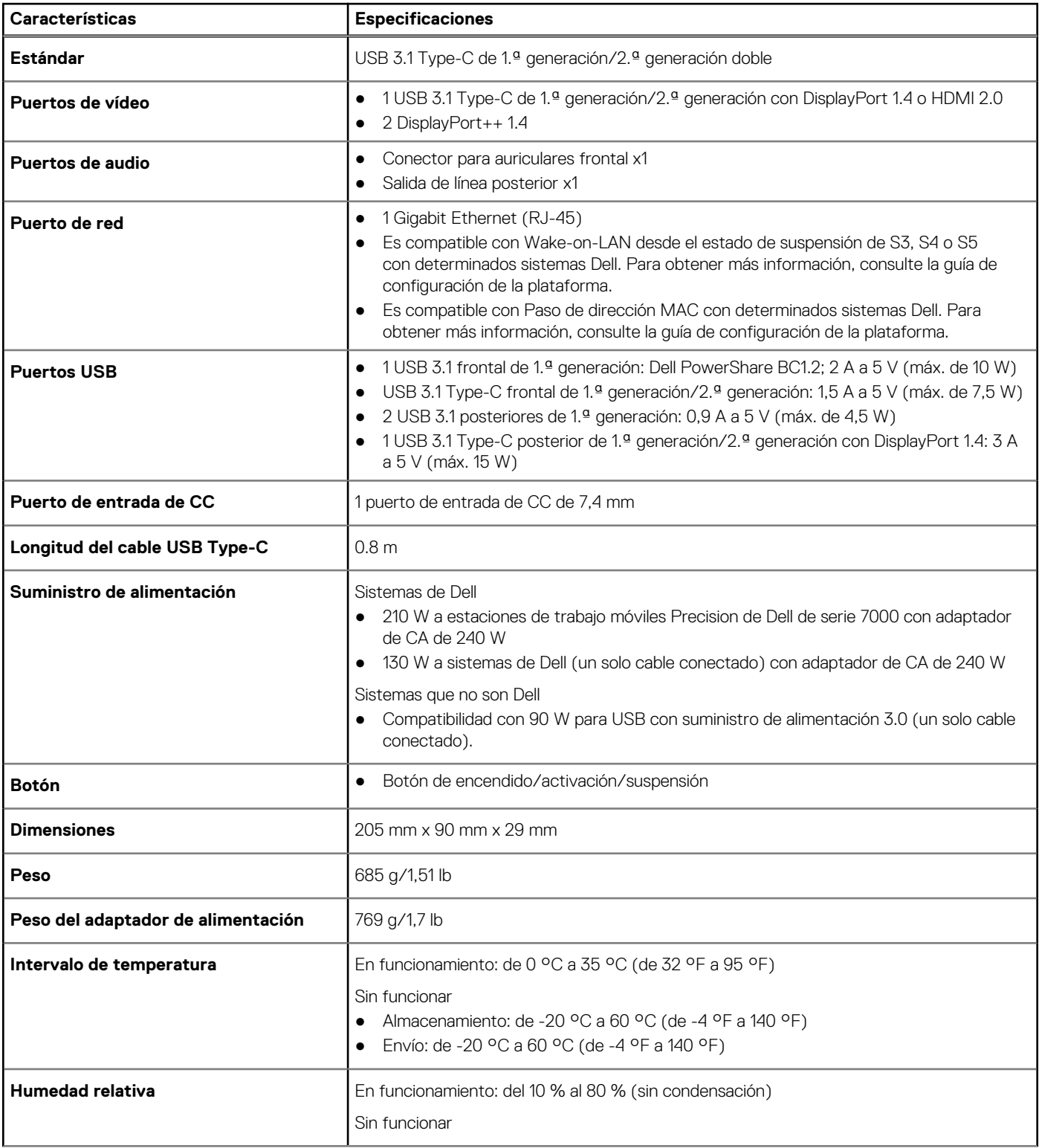

### <span id="page-25-0"></span>**Tabla 9. Especificaciones de acoplamiento (continuación)**

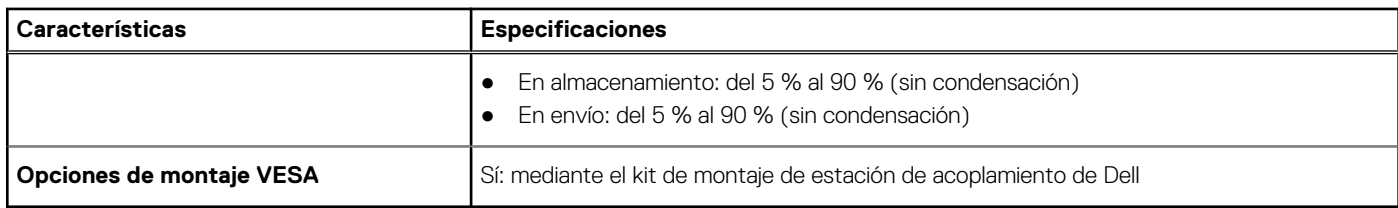

## **Conectores de entrada/salida (E/S)**

La estación de acoplamiento de rendimiento WD19DC de Dell tiene los siguientes conectores de E/S:

#### **Tabla 10. Conectores de E/S**

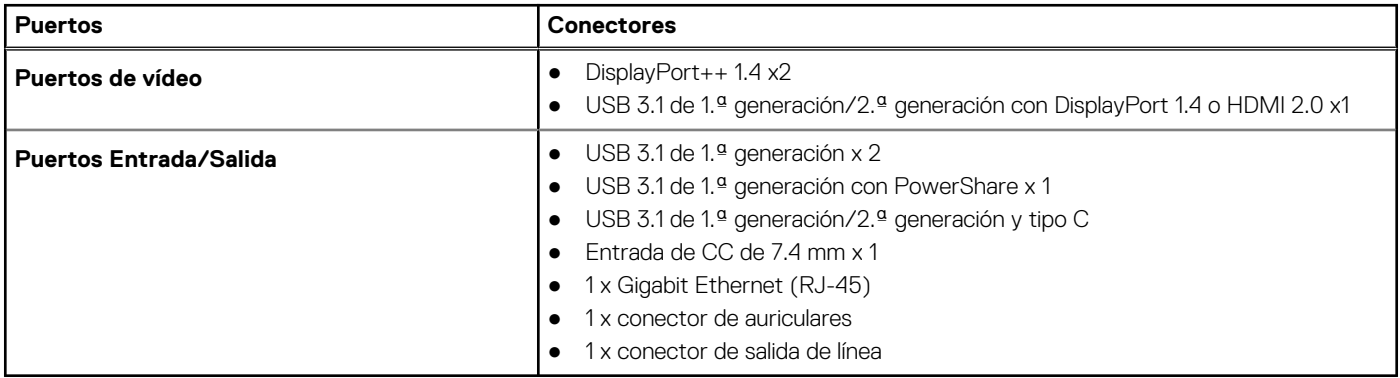

# **Descripción general de Dell ExpressCharge y mejora de ExpressCharge**

- Dell ExpressCharge habilita una batería vacía para cargar hasta el 80 % en alrededor de una hora cuando se apaga el sistema, y al 100 % en aproximadamente dos horas.
- La mejora de Dell ExpressCharge permite cargar una batería descargada al 35 % en 15 minutos.
- Las métricas se crean para el tiempo de carga determinado de **sistema apagado**: el sistema encendido tiene distintos resultados.
- Los clientes deben habilitar el modo de ExpressCharge en el BIOS o a través de Dell Power Manager para aprovechar estas funciones.
- Compruebe el sistema Dell Latitude o Dell Precision para el tamaño de la batería con ayuda de la tabla para determinar la compatibilidad.

#### **Tabla 11. Compatibilidad con ExpressCharge de Dell**

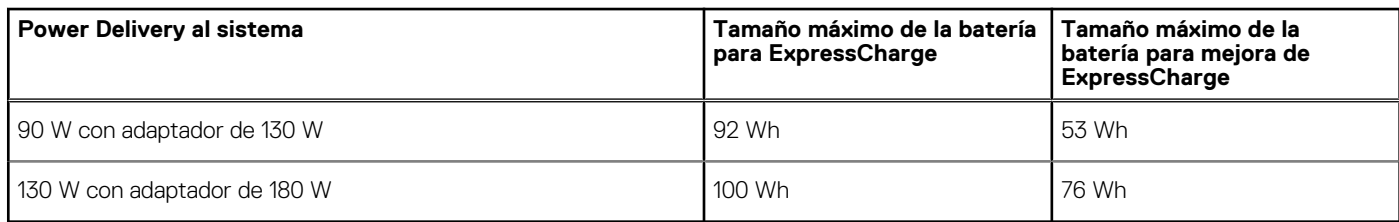

# <span id="page-26-0"></span>**Actualización del firmware de la estación de acoplamiento de Dell**

# Utilidad de actualización de firmware de estación de acoplamiento independiente

**(i)** NOTA: La información que se proporciona es para los usuarios de Windows que ejecutan la herramienta ejecutable. Para otros sistemas operativos o si desea obtener instrucciones más detalladas, consulte la Guía del administrador de WD19 disponible en [www.dell.com/support](https://www.dell.com/support/home).

Descargue la actualización del firmware y del controlador para WD19DC desde [www.dell.com/support.](https://www.dell.com/support/home) Conecte la estación de acoplamiento al sistema e inicie la herramienta en modo administrativo.

1. Espere a que toda la información se introduzca en los paneles de la interfaz gráfica de usuario (GUI).

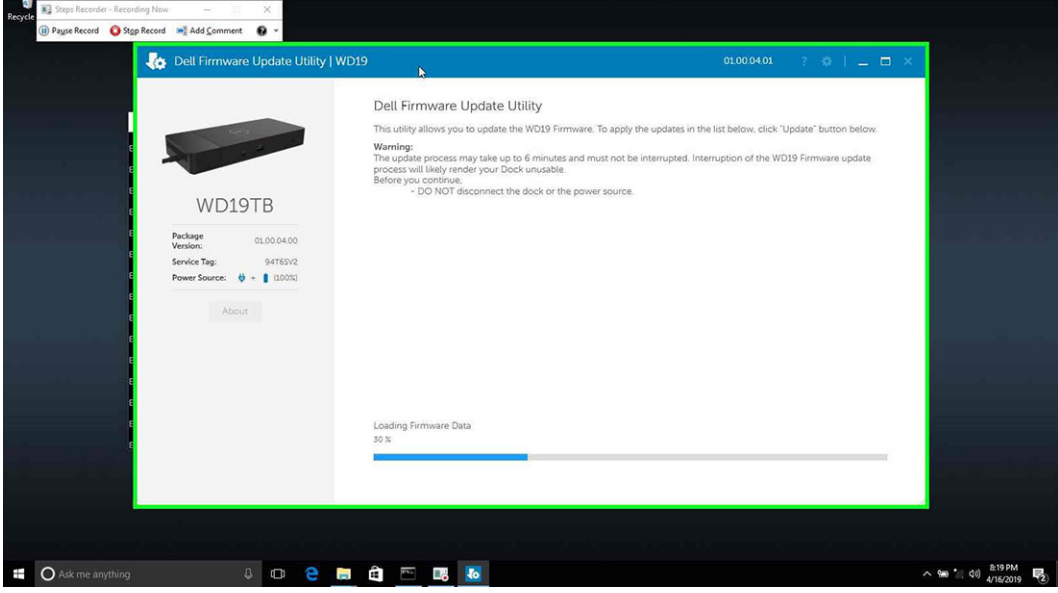

2. Los botones **Actualizar** y **Salir** se muestran en la esquina inferior derecha. Haga clic en el botón **Actualizar**.

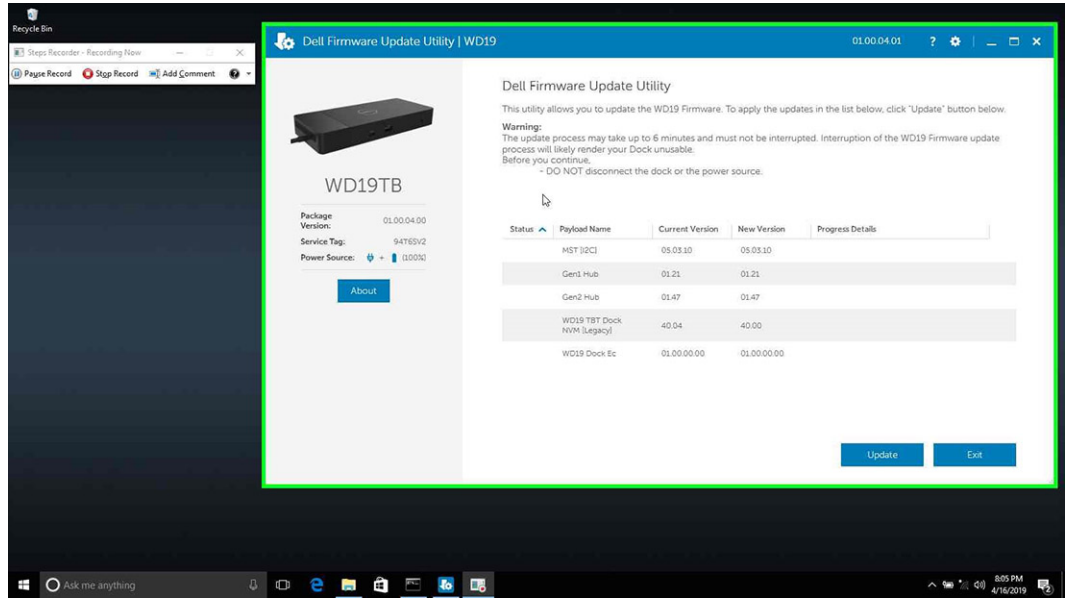

3. Espere hasta que finalice la actualización de firmware de todos los componentes. Se muestra una barra de progreso en la parte inferior.

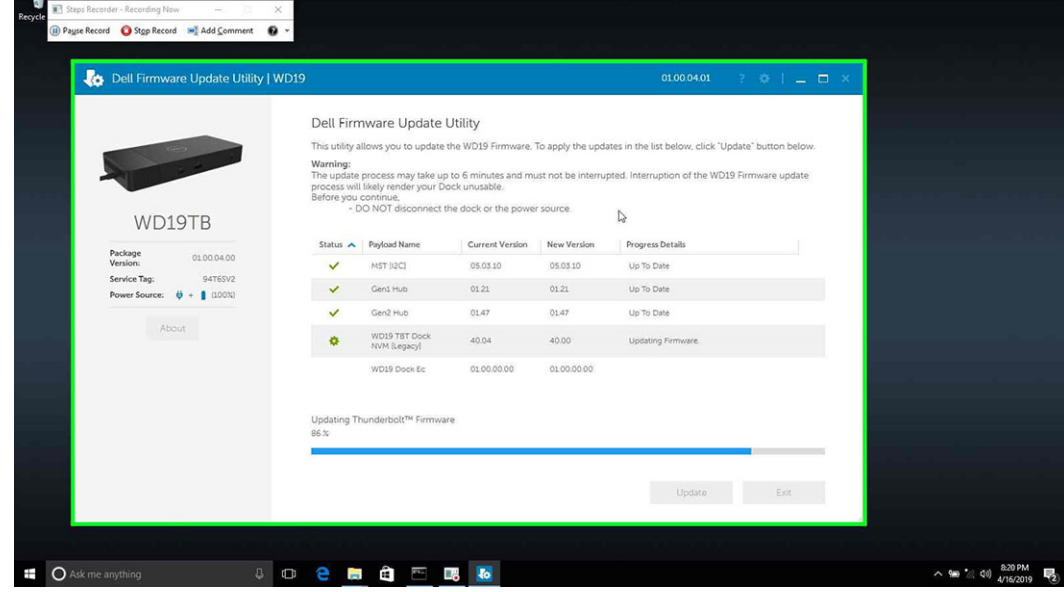

4. El estado de la actualización se muestra sobre la información de carga útil.

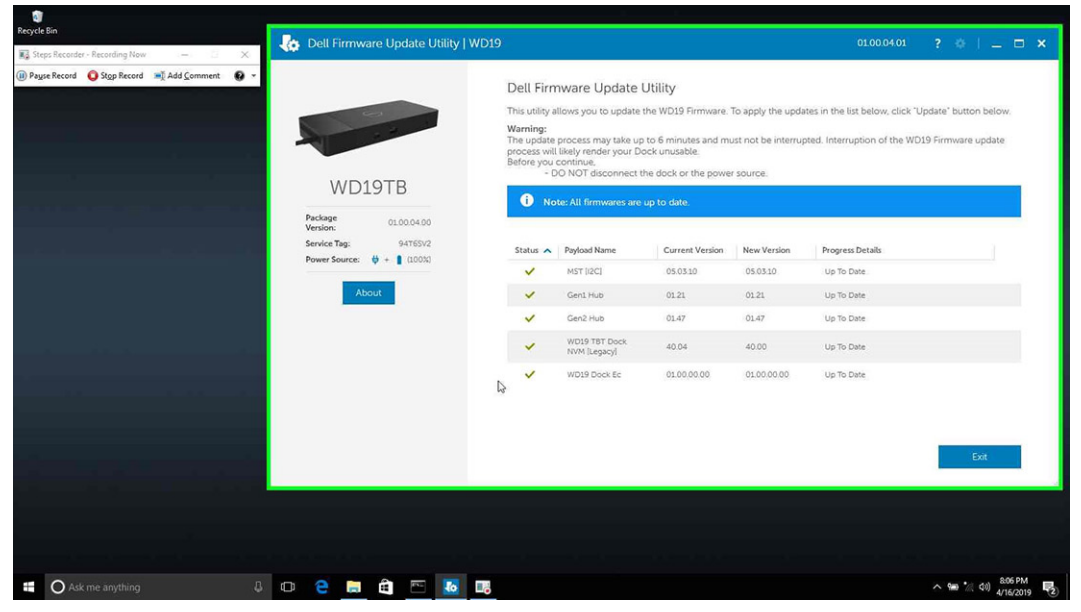

### **Tabla 12. Opciones de línea de comandos**

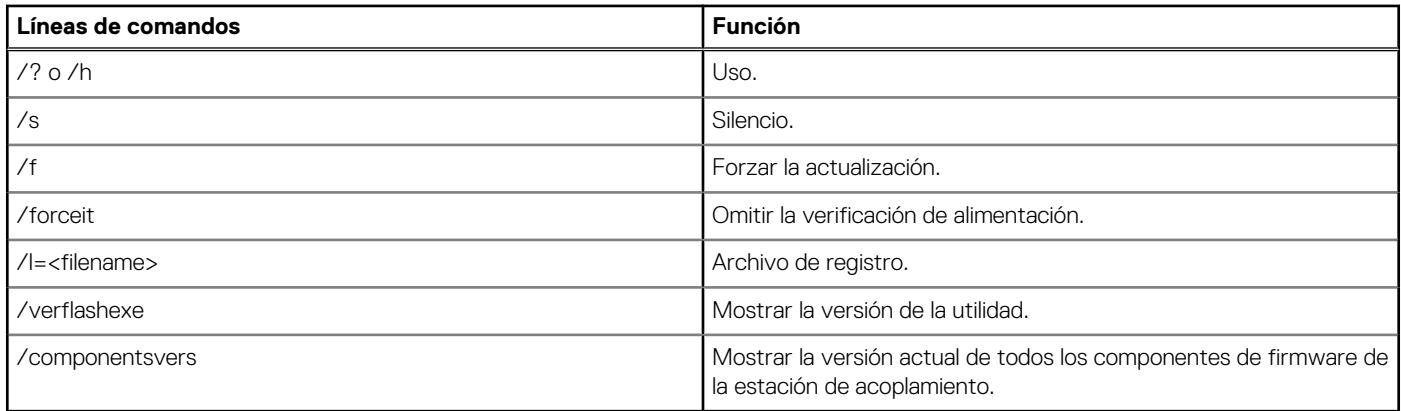

Para ingenieros y profesionales de TI: si desean obtener más información sobre los siguientes temas técnicos, deben consultar la Guía del administrador de la estación de acoplamiento de Dell WD19DC:

- DFU (actualización del firmware de la estación de acoplamiento) independiente y paso a paso, y utilidades de actualización de controladores.
- Con DCU (Dell Command | Update) para la descarga de controladores.
- Administración de recursos de la estación de acoplamiento de manera local y remota mediante DCM (Dell Command | Monitor) y SCCM (System Center Configuration Manager).

# **Preguntas frecuentes**

#### <span id="page-29-0"></span>1. **El ventilador no funciona después de conectarse con el sistema.**

- El ventilador se activa por temperatura. El ventilador de la estación de acoplamiento no girará hasta que la estación esté lo suficientemente caliente para desencadenar un umbral térmico.
- Viceversa, si la estación de acoplamiento no está suficientemente fría, el ventilador no se detendrá, incluso si desconecta la estación de acoplamiento del sistema.

#### 2. **La estación de acoplamiento no funciona después del ruido de ventilador de alta velocidad.**

● Cuando se oiga un fuerte ruido del ventilador, es una advertencia de que la estación de acoplamiento se encuentra en una condición de alta temperatura. Por ejemplo, la ventilación de la estación de acoplamiento puede estar bloqueada, la estación de acoplamiento está funcionando en un ambiente de alta temperatura de funcionamiento (> 35 °C), etc. Elimine estas condiciones anormales de la estación de acoplamiento. Si no elimina la condición anormal, en el peor de los casos, la estación de acoplamiento se apagará mediante el mecanismo de protección de alta temperatura. Una vez que esto suceda, desenchufe el cable de tipo C del sistema y quite la alimentación de la estación de acoplamiento. Espere 15 segundos y enchufe la alimentación de la estación de acoplamiento para volver a ponerla en línea.

#### 3. **Escucho un ruido de ventilador cuando enchufo el adaptador de CA de la estación de acoplamiento.**

● Es una condición normal. Conectar por primera vez el adaptador de CA de la estación de acoplamiento hará que el ventilador gire, pero que se apague enseguida.

#### 4. **Escucho un fuerte ruido del ventilador. ¿Qué ocurre?**

● El ventilador de la estación de acoplamiento está diseñado con cinco velocidades de rotación diferentes. Normalmente, la estación de acoplamiento funcionará con una velocidad de ventilador baja. Si pone la estación de acoplamiento en un ambiente de temperatura de funcionamiento alta o carga pesada, el ventilador de la estación podría funcionar a alta velocidad. Sin embargo, esto es normal y el ventilador funcionará a baja/alta velocidad según la carga de trabajo.

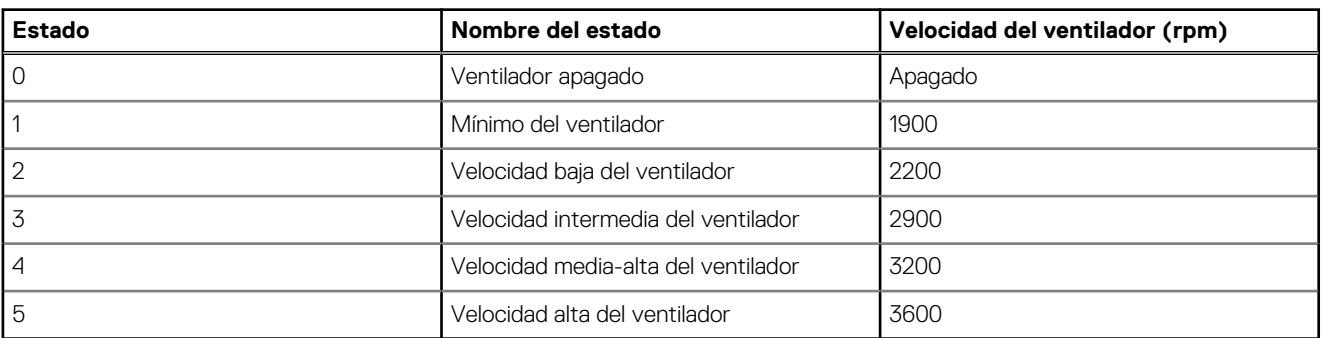

#### **Tabla 13. Estados del ventilador**

#### 5. **¿Cuál es la función de la estación de carga?**

● La estación de acoplamiento de rendimiento de Dell WD19DC puede cargar su dispositivo móvil o la batería portátil sin que esté conectada al sistema. Asegúrese de que la estación de acoplamiento esté conectada a la alimentación externa. El ventilador de la estación de acoplamiento girará automáticamente si la estación se calienta demasiado. Esto es la condición de funcionamiento normal.

#### 6. **¿Por qué el sistema tarda mucho tiempo en reconocer todos los dispositivos periféricos conectados a la estación de acoplamiento?**

● La seguridad siempre es la máxima prioridad de Dell. Enviamos nuestros sistemas con el ajuste "Nivel de seguridad: autorización del usuario" de manera predeterminada. Esto permite que nuestros clientes revisen las condiciones de seguridad de Thunderbolt de los sistemas para poder realizar selecciones según corresponda. Sin embargo, esto también significa que la estación de acoplamiento Thunderbolt y los dispositivos conectados deberán pasar la verificación de permisos de seguridad del controlador de Thunderbolt para conectar e inicializar. Normalmente, esto significa que se necesita más tiempo antes de que los usuarios puedan acceder a estos dispositivos.

#### 7. **¿Por qué aparece la ventana de instalación de hardware cuando enchufo un dispositivo USB a los puertos de estaciones de acoplamiento?**

● Cuando se enchufa un nuevo dispositivo, el controlador del concentrador USB notifica que se detectó un nuevo dispositivo al administrador Plug and Play (PnP). El administrador de PnP consulta al controlador del concentrador para todas las ID de hardware del dispositivo y notifica al sistema operativo de Windows que se debe instalar un nuevo dispositivo. En este caso, el usuario verá una ventana de instalación de hardware.

#### <https://msdn.microsoft.com/en-us/windows/hardware/drivers/install/step-1--the-new-device-is-identified>

<https://msdn.microsoft.com/en-us/windows/hardware/drivers/install/identifiers-for-usb-devices>

#### 8. **¿Por qué los dispositivos periféricos conectados a la estación de acoplamiento dejan de responder después de recuperarse de una pérdida de alimentación?**

● La estación de acoplamiento de Dell está diseñada para funcionar con alimentación de CA solamente y no es compatible con la fuente de alimentación del sistema de devolución (alimentada por el puerto de tipo C del sistema). Un evento de pérdida de alimentación hará que todos los dispositivos en la estación de acoplamiento dejen de funcionar. Incluso cuando restaure la alimentación de CA, la estación de acoplamiento podría no funcionar correctamente, ya que la estación aún debe negociar un contrato de alimentación adecuado con el puerto de tipo C del sistema y establecer una conexión del sistema de EC a EC de estación de acoplamiento.

# **12**

# <span id="page-31-0"></span>**Solución de problemas de la estación de acoplamiento de rendimiento WD19DC de Dell**

### **Temas:**

Síntomas y soluciones

# **Síntomas y soluciones**

#### **Tabla 14. Síntomas y soluciones**

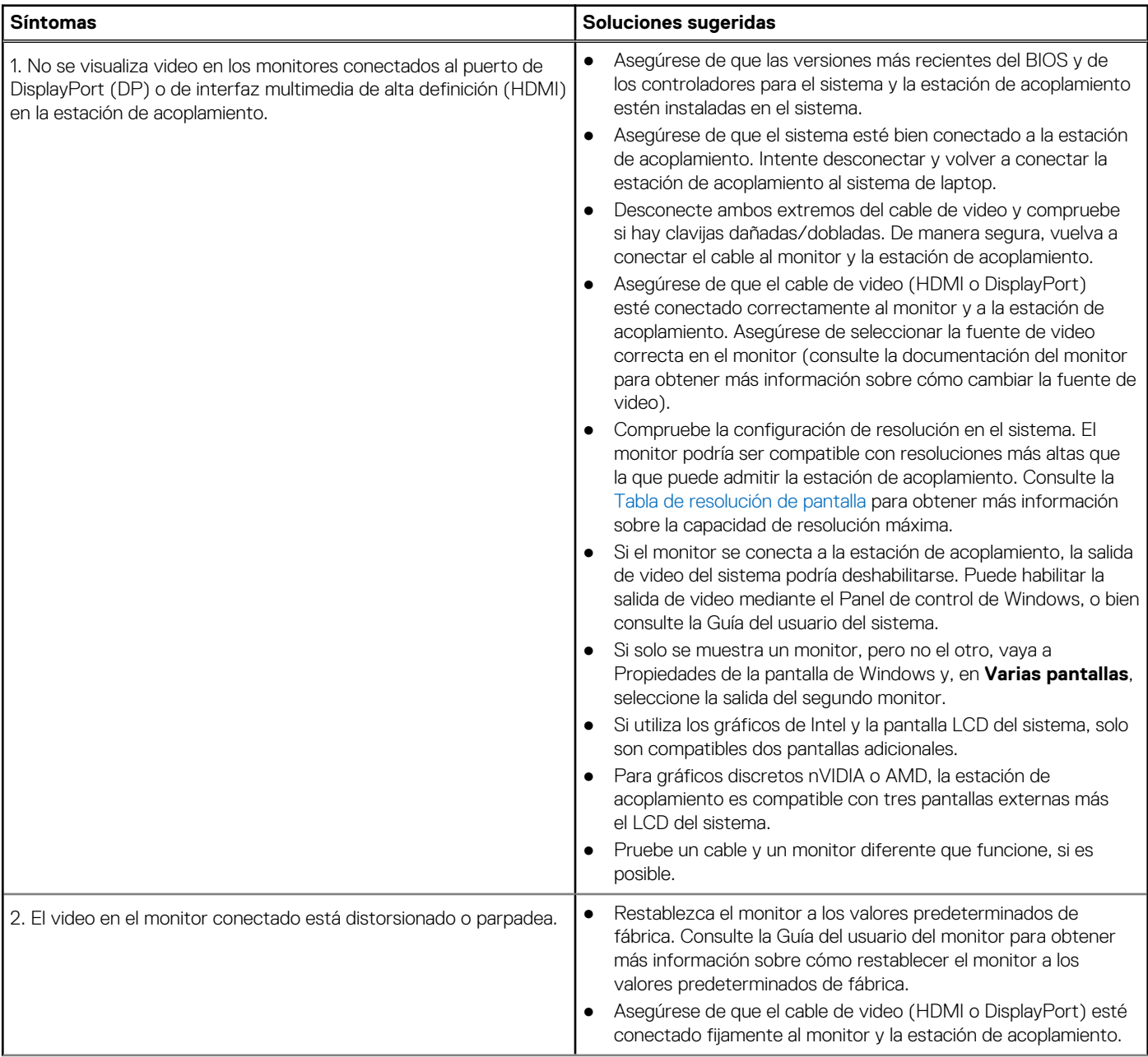

### **Tabla 14. Síntomas y soluciones (continuación)**

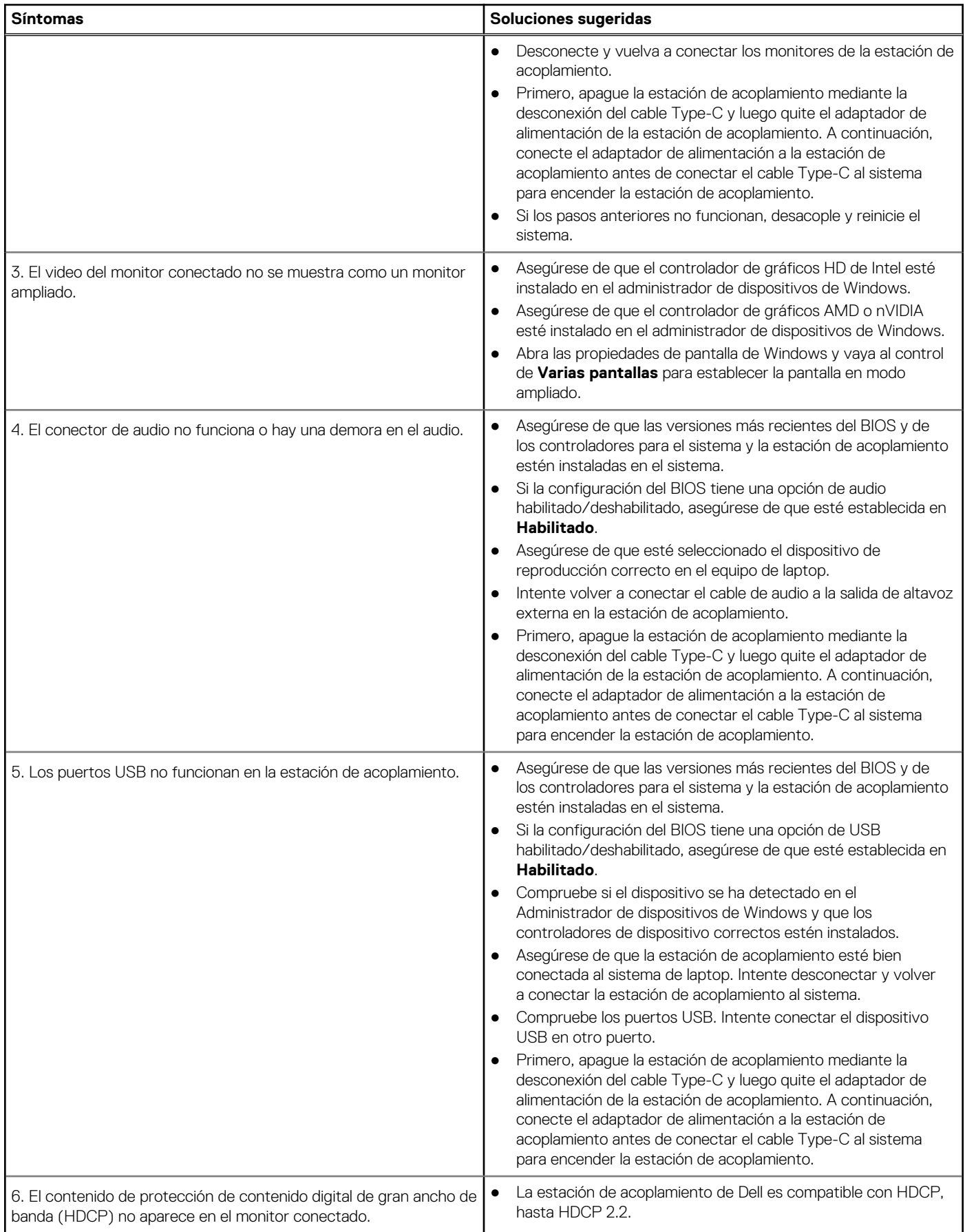

## **Tabla 14. Síntomas y soluciones (continuación)**

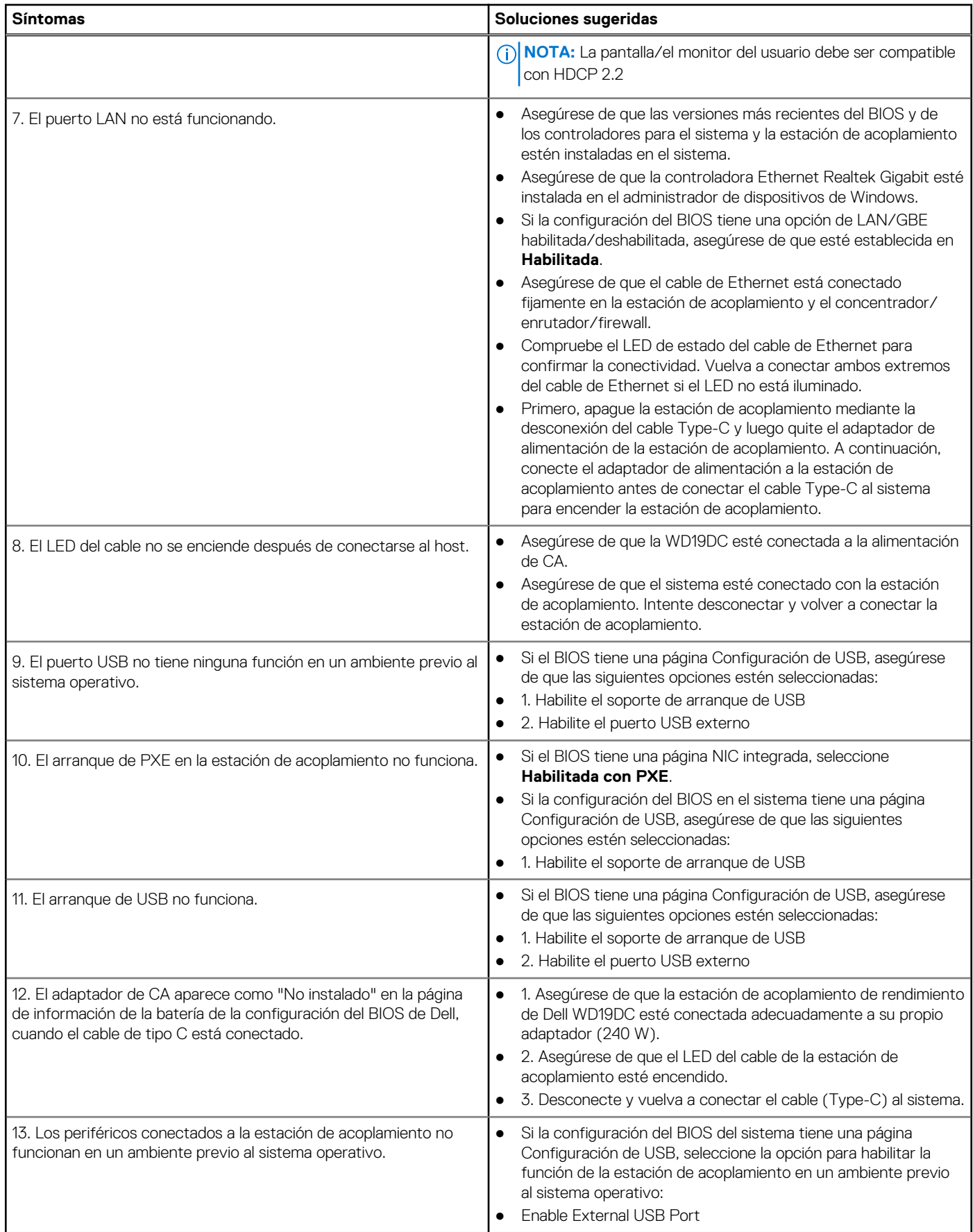

### **Tabla 14. Síntomas y soluciones (continuación)**

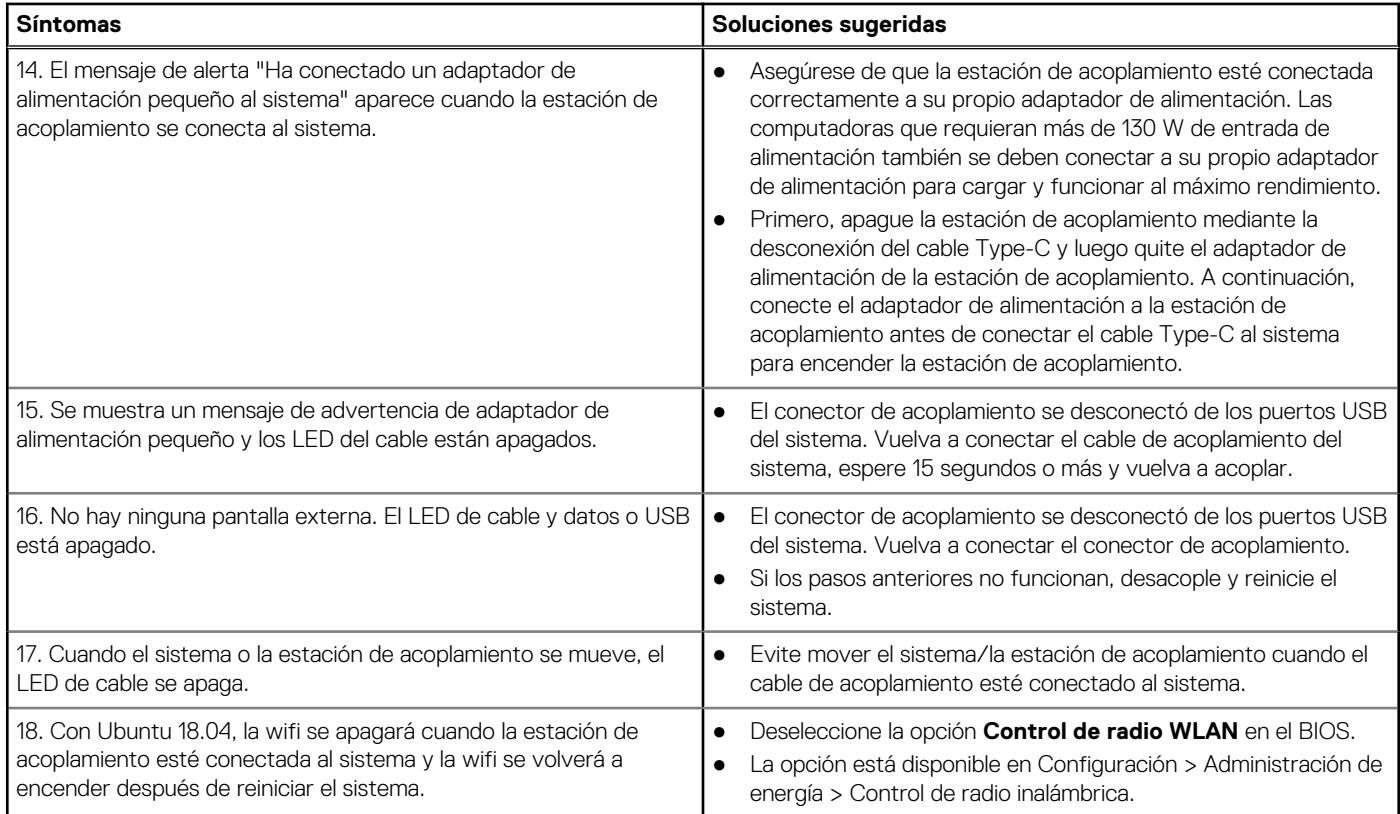

# **Obtención de ayuda**

### <span id="page-35-0"></span>**Temas:**

• Cómo ponerse en contacto con Dell

## **Cómo ponerse en contacto con Dell**

#### **Requisitos previos**

**(i)** NOTA: Si no tiene una conexión a Internet activa, puede encontrar información de contacto en su factura de compra, en su albarán de entrega, en su recibo o en el catálogo de productos Dell.

#### **Sobre esta tarea**

Dell proporciona varias opciones de servicio y asistencia en línea y por teléfono. La disponibilidad varía según el país y el producto y es posible que algunos de los servicios no estén disponibles en su área. Si desea ponerse en contacto con Dell para tratar cuestiones relacionadas con las ventas, la asistencia técnica o el servicio de atención al cliente:

#### **Pasos**

- 1. Vaya a **Dell.com/support.**
- 2. Seleccione la categoría de soporte.
- 3. Seleccione su país o región en la lista desplegable **Elija un país o región** que aparece al final de la página.
- 4. Seleccione el enlace de servicio o asistencia apropiado en función de sus necesidades.